# **NCH Software Crescendo Software di Notazione Musicale**

Questo manuale è stato creato per l'utilizzo di

Crescendo Software di Notazione Musicale Versione 10.xx

©NCH Software

# **Assistenza tecnica**

Se avete difficoltà utilizzando Crescendo Software di Notazione Musicale si prega di leggere la sezione pertinente prima di richiedere assistenza. Se il problema non è coperto in questo manuale d'uso si prega di consultare la corrente Crescendo Software di Notazione Musicale Assistenza tecnica online a www.nchsoftware.com/notation/it/support.html.

Se questo non risolve il problema, potete contattarci utilizzando i contatti per l'assistenza tecnica elencati in quella pagina.

# **Suggerimenti per software**

Se avete suggerimenti per miglioramenti Crescendo Software di Notazione Musicale, o suggerimenti per altri software relativi di cui potreste aver bisogno, per favore pubblicateli sulla nostra pagina Suggerimenti a www.nch.com.au. Molti dei nostri progetti software sono stati intrapresi grazie a suggerimenti da parte di utenti come te. È possibile ottenere un aggiornamento gratuito se seguiamo il tuo suggerimento.

# **Crescendo Software di Notazione Musicale**

# **Contenuti**

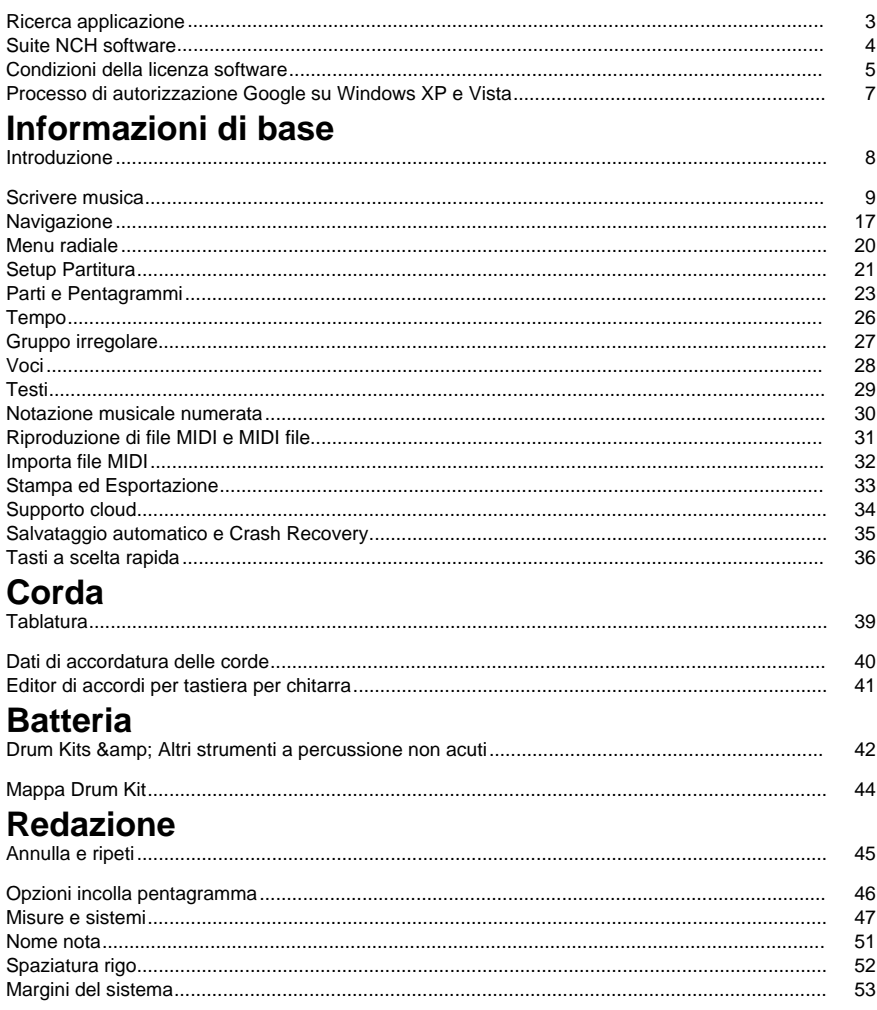

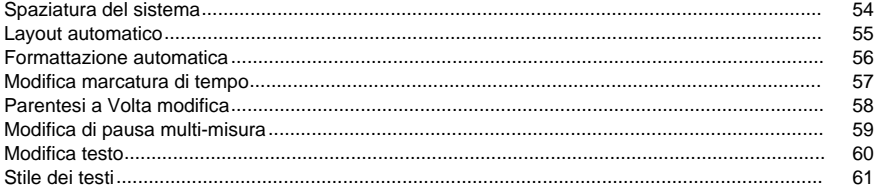

# **Attrezzi**

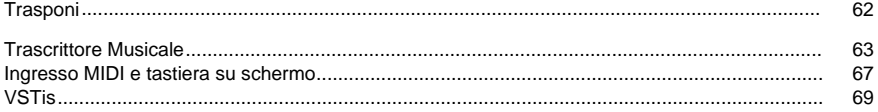

# Opzioni

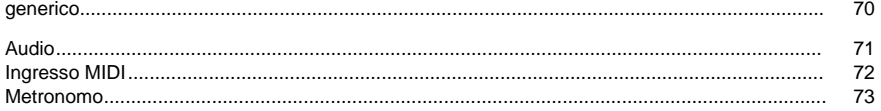

# Riferimenti dello schermo

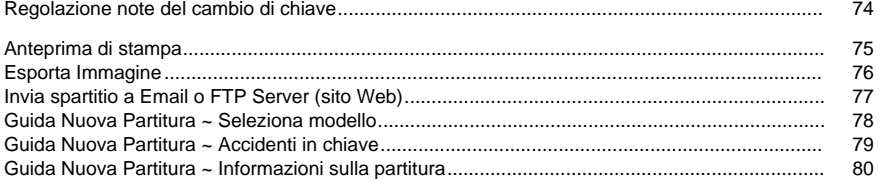

# **Ricerca applicazione**

La **finestra di dialogo di ricerca** può essere utilizzata per cercare varie funzionalità e strumenti all'interno di Crescendo.

## **Trova effetto o strumento**

Digita una parola chiave che desideri trovare.

# **Pulsante Cerca**

Fare clic sul pulsante per avviare la ricerca.

## **Risultati della ricerca**

Tutti gli elementi correlati alla parola chiave di ricerca verranno visualizzati qui. Ordinare le colonne facendo clic sulle intestazioni delle colonne. Fare clic su un elemento per utilizzarlo automaticamente e sapere dove accedervi.

- Feature Nome dell'effetto, del filtro o dello strumento.
- Categoria: categoria e posizione della funzionalità.

## **Cerca altre informazioni nelle pagine di aiuto**

Facendo clic sul collegamento si reindirizzerà al browser e si consentirà la ricerca online nelle pagine di aiuto.

# **Suite NCH software**

Questo è un modo utile per sfogliare tutto il software disponibile da NCH Software È possibile vedere un insieme di prodotti per tipo come audio, video e così via e visualizzare il prodotto. Da lì si può provare il prodotto, il quale si scaricherà e si installerà per te in veste di prova. Se ha già installato il prodotto, puoi fare clic su "Esegui ora" e il programma verrà lanciato per te.

C'è anche un elenco di caratteristiche per i prodotti nella categoria. Fare clic su una funzione, ad esempio "modifica un file video", per installare un prodotto con tale capacità.

#### **Ricerca**

Cerca i prodotti che corrispondono a qualsiasi parola chiave digitata nel nostro sito Web.

#### **Scopri di più sul nostro software**

Sfoglia il nostro sito per ulteriori software.

#### **Iscriviti alla nostra newsletter**

Puoi iscriverti alla nostra newsletter per annunci di nuovi rilasci e sconti. Puoi cancellarti in qualsiasi momento.

#### **Vedi gli ultimi sconti per l'acquisto**

Scopri gli ultimi sconti che offriamo per l'acquisto dei nostri prodotti.

# **Condizioni della licenza software**

Il nostro obiettivo è che ogni utente abbia un'esperienza positiva con il nostro software. Lo offriamo sulla base del fatto che l'utente accetti il nostro contratto di licenza di utente finale (EULA).

Il presente EULA limita la nostra responsabilità ed è disciplinato da un accordo di arbitrato e un accordo di sede. Si prega di leggere qui di seguito in quanto questi termini influenzano i diritti dell'utente.

1. I diritti di autore del software e di qualsiasi elemento audio o video in dotazione con tale software appartengono a NCH Software e a tutti coloro indicati nella casella Informazioni. Tutti i diritti sono riservati. L'installazione del software e di qualsiasi altro software fornito con esso o installato su richiesta del software stesso, inclusi i tasti di scelta rapida e le cartelle del menu di avvio, è concessa su licenza esclusivamente in conformità con questi termini. Questi diritti d'autore non si applicano ad alcun lavoro creativo fatto da te, l'utente.

2. Installando, utilizzando o distribuendo il software, l'utente, per proprio conto e per conto del proprio datore di lavoro o principale, accetta questi termini. In caso di disaccordo con una qualsiasi delle seguenti condizioni, non utilizzare, copiare, trasmettere, distribuire o installare questo software; restituirlo presso il punto d'acquisto entro 14 giorni per ricevere un rimborso completo.

3. Questo software e tutti i file, dati e materiali allegati, sono distribuiti "così come sono" e senza garanzie di alcun tipo, esplicite o implicite, fatta eccezione per quanto previsto dalla legge. Se si intende fare affidamento su questo software per scopi di importanza critica, è necessario testare a fondo il software prima di utilizzarlo, installare sistemi ridondanti e assumersi ogni rischio.

4. Non ci riterremo responsabili per qualsiasi perdita derivante dall'uso di questo software tra cui, senza limitazione, danni e perdite particolari, incidentali o consequenziali. La richiesta di risarcimento nei nostri confronti per qualsiasi reclamo si limita al rimborso completo della cifra pagata per il software.

5. Non utilizzare il software qualora fosse presente il rischio che eventuali malfunzionamenti dello stesso possano comportare lesioni fisiche o decesso. Non utilizzare questo software se non si eseguono backup del computer regolarmente o non si hanno software antivirus o firewall installati sul computer, o se si mantengo dati riservati in formato non criptato sul computer. Accetti di risarcirci da qualsiasi pretesa relativa a tale uso.

6. È possibile copiare o distribuire il file d'installazione di questo software nella sua forma completa e inalterata ma non è possibile, in nessuna circostanza, distribuire alcuno dei codici di registrazione del software in relazione ad alcuno dei nostri programmi senza un'autorizzazione scritta. Qualora venga distribuito un codice di registrazione del software, sarà richiesto il pagamento dell'intero prezzo di acquisto per ciascun luogo o postazione in cui avviene l'uso non autorizzato.

7. L' utilizzo di statistiche raccolte dal software è soggetto alla dichiarazione di Privacy di NCH Software che consente di effettuare la raccolta automatica anonima di statistiche sull'utilizzo in circostanze limitate.

8. Scelta della Legge. Se si risiede negli Stati Uniti, la relazione è con NCH Software, Inc, una società statunitense, e il presente contratto è disciplinato dalle leggi e dai tribunali del Colorado. Se si risiede in qualsiasi parte del mondo al di fuori degli Stati Uniti, la relazione è con NCH Software Pty Ltd, società australiana, e il presente contratto è disciplinato dalle leggi e dai tribunali del Territorio della Capitale Australiana. Tali tribunali hanno giurisdizione continua ed esclusiva su eventuali controversie tra utente e noi, a prescindere dalla natura della controversia.

9. Esclusivamente per Clienti degli Stati Uniti:

Accordo di Arbitrato e Rinuncia ad Azione Collettiva: Se si risiede negli Stati Uniti, NCH Software e il cliente accettano di arbitrare tutte le controversie e reclami tra di loro con le regole e il processo esposto nella versione inglese di questi termini qui:

https://www.nch.com.au/general/legal.html. LEGGERE DETTI TERMINI ATTENTAMENTE. ESSI POTREBBERO INFLUENZARE I DIRITTI DEL CLIENTE. In detti termini, il CLIENTE E NCH ACCETTANO CHE CIASCUNO FARÀ RECLAMO CONTRO L'ALTRO ESCLUSIVAMENTE NELLE RISPETTIVE CAPACITÀ INDIVIDUALI, E NON COME QUERELANTE O COME MEMBRO DI UNA CLASSE IN QUALSIASI PROCEDURA DI UNA PRESUNTA CLASSE O RAPPRESENTATIVA.

# **Processo di autorizzazione Google su Windows XP e Vista**

Sono necessari ulteriori passaggi per dare Crescendo l'autorizzazione al caricamento su Google Drive e/o YouTube quando si esegue Windows XP o Windows Vista:

- 1. Fare clic su**Autorizzazione...** nella finestra di authoria **Autorizzazione** .
- 2. Nella pagina Web che si apre, accedi al tuo account Google, se necessario.
- 3. Conferma di autorizzare Crescendo ad accedere alle funzionalità richieste.
- 4. Copiare il**Codice di autorizzazione**fornito da Google e incollarlo nel**Conferma autorizzazione** in Crescendo.
- 5. Fare clic su**Pronto**per confermare che l'autorizzazione è stata completata.

# **Informazioni di base - Introduzione**

Grazie per avere installato Crescendo. Crescendo è un editore di semiografia musicale facile da utilizzare. Utilizzalo per creare, salvare e stampare composizioni musicali e arrangiamenti. Imposta velocemente il layout della pagina, chiavi, tempo in chiave, barre di battuta, alterazioni, legature di valore, legature di frase a tanto altro con l'interfaccia robusta e intuitiva di Crescendo.

#### **Caratteristiche**

- Inserimento semplice e veloce di note e pause, da note intere a sessantaquattresimi di note
- Modifica velocemente note con il menu grafico di note
- Annulla/ripeti illimitati
- Funzionalità di formattazione automatica intelligente, formatta note sull'intera partitura istantaneamente
- Layout della pagina facile e automatico
- Disponibili tempi in chiave con simboli o con numeri arbitrari, con un qualunque numero di cambi di tempo in chiave permesso su tutta la partitura
- Un set completo di armature di chiave, che possono essere assegnate a qualsiasi misura in una partitura
- Chiavi di Violino, Basso, Alto e Tenore
- Fascio automatico di raggruppamento
- Crea accordi complessi con facilità
- Crea facilmente gruppi irregolari con rapporti di tempo irregolari: duina, terzina, quartina, quintina, sestina, gruppi irregolari di 7,8 e 8 note, ecc.
- Crea, sposta e allineare facilmente i segni di dinamica, segni a forcina (Crescendo e Decrescendo), linee ottava, linee pedale e segni di accordi
- Crea barre battuta doppie, di fine e di ripetizione
- Crea simboli di ripetizione come Segno e Coda
- Assegna i simboli diesis, bemolle e bequadro alle note
- Connetti note con legature di valore, legature di frase e marcature di frase
- Assegna punto singolo, doppio e triplo alle note.
- Crea partiture con strumenti multipli e ciascuno con pentagrammi multipli
- Trasponi il tuo pezzo tra chiavi o arbitrariamente in un qualunque numero di semitoni
- Riproduzione di MIDI accurata (non disponibile nella versione di Windows Store a causa di un bug del sottosistema MIDI di Microsoft)
- Stampa notazioni precise e perfette su carta
- Esporta partitura in un file MIDI e file audio quali MP3 e Wave
- Esporta partitura come immagine
- Utilizza un formato di file compatto per salvataggio e caricamento veloce
- Apri e modifica partiture multiple simultaneamente
- Copia/Incolla all'interno delle misure selezionate
- Trascrivere i file musicali utilizzando Music Transcriber

#### **Requisiti di sistema**

● Windows XP/Vista/7/8/10/11

# **Informazioni di base - Scrivere musica**

Per "mettere carta e penna", è necessario selezionare uno strumento dalle cassette degli strumenti. Esistono diversi tipi di strumenti. Per prima cosa ci sono gli strumenti di navigazione, per la selezione, la panoramica e lo zoom. Poi ci sono gli strumenti di notazione: uno strumento di testo, uno strumento linea a barre, strumenti di marcatura dinamica e, soprattutto, gli strumenti di nota e riposo. Dopo aver selezionato uno strumento di notazione facendo clic

su di esso o utilizzando il suo tasto di scelta rapida, spostare il mouse sul foglio per posizionare la notazione e fare clic per posizionarla. I singoli strumenti di notazione sono descritti più dettagliatamente di seguito. Infine ci sono strumenti che lavorano su gruppi di note: gli strumenti tupla e slur.

### Ò

Suggerimento: puoi annullare qualsiasi modifica apportata da uno strumento facendo clic sul pulsante Annulla nella scheda Modifica o premendo **Ctrl+Z**.

#### **Le barre degli attrezzi**

Le scatole degli attrezzi degli attrezzi sono le collezioni di pulsanti per gli attrezzi che appaiono ad entrambi i lati della partitura. La scatola degli attrezzi sulla sinistra è la "Scatola degli Attrezzi della Nota", le scatole degli attrezzi raggruppate sulla destra forniscono più attrezzi inclusi testo, chiave, gli accidenti in chiave, il tempo in chiave, le dinamiche e accordi sulla tastiera. Facendo clic su un attrezzo lo selezionerà, lasciando andare l'attrezzo selezionato in precedenza.

Nelle scatole degli attrezzi raggruppate, è possibile espandere/ridurre le scatole degli attrezzi e riordinarle in base alle tue esigenze. È possibile anche utilizzare il menu a discesa per selezionare una categoria di attrezzi che vada nella specifica scatola degli attrezzi direttamente.

#### **Aggiunta di note e pause**

Fare clic su una nota o pausa nella barra degli attrezzi per le note, muovere il mouse sul foglio e fare clic per collocarla. Il menu delle note (vedi di seguito) apparirà per consentire modifiche alla nota oppure si può continuare a collocare note e pause fino a che si lascerà andare l'attrezzo facendo clic col pulsante destro o semplicemente selezionando un attrezzo differente.

#### P5

Suggerimento: Gli strumenti nota possono essere selezionati velocemente premendo i tasti numerici da 1 - 7. Gli strumenti pausa possono essere selezionati velocemente premendo Maiusc + tasti numerici da 1 - 7.

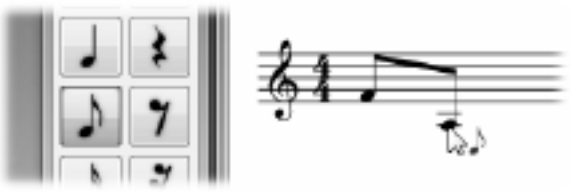

Quando si aggiungono

note da un ottavo o sedicesimo (croma e semicroma) in successione, esse saranno automaticamente raggruppate.

È possibile creare un riposo multimisura (barra multipla) che indica una lunga durata di silenzio per uno strumento tramite il menu **Riposo** nella scheda **Notazione** o premendo Maiusc + 0. È possibile utilizzare il menu di scelta rapida per modificare il numero sopra il resto multimisura per impostare il numero di misure che il resto dura.

#### **Il menu nota**

Il menu nota appare sulla sinistra di una nota (o pausa) quando si clicca su di essa o appena la si colloca. Esso scomparirà automaticamente quando si muoverà il mouse. Il menu nota consente di apportare modifiche alla nota, come la sua durata, alterazioni, accenti, legatura alla nota successiva e che essa sia un a nota o una pausa. Se si ha un attrezzo di nota o di pausa attivato mentre si modifica la durata di una nota nel menu nota, l'attrezzo passerà a quello di tipo e durata rispettivo.

Ö

Suggerimento: il menu delle note può essere navigato rapidamente utilizzando la tastiera: è sufficiente premere il numero accanto alla voce che si desidera selezionare oppure premere il

tasto **Esc** per uscire o chiudere il menu. È inoltre possibile annullare l'operazione corrente facendo clic con il pulsante destro del mouse.

#### **Il nome della nota**

Crescendo può mostrare il nome della nota/intonazione all'interno della normale testa di nota sullo pentagramma standard. È forse utile per gli insegnanti di musica e gli studenti. Puoi farlo facendo clic con il pulsante destro del mouse su una testa di nota per la testa nota corrente o la selezione corrente.

### **Accordi**

Per formare un accordo, aggiungere due o più note della stessa durata alla stessa posizione sul pentagramma. La nuova nota si unirà alla nota esistente per formare un accordo quando sono abbastanza vicine.

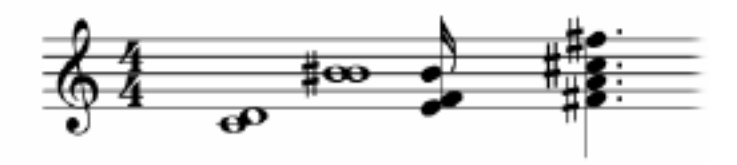

La scatola

degli attrezzi della tastiera sulla destra mostra gli attrezzi per marcatori di accordi che possono essere aggiunti alla partitura.

Fare clic sul marcatore di accordi per attivarlo, quindi fare clic sulla partitura per aggiungere la notazione. Per disattivare l' attrezzo, fare clic col pulsante destro del mouse o selezionare l'attrezzo cursore standard.

Gli accordi hanno linee di guida all'allineamento e movimento vincolato, in modo simile alle marcature di dinamica.

Crescendo fornisce alcuni accordi popolari. Se non riescono a soddisfare le tue esigenze, puoi definire gli accordi e riutilizzarli.

Esistono diversi stili di visualizzazione per i segni di accordi: Mostra solo nome, Mostra solo diagramma e **Mostra nome e diagramma**. Puoi sceglierne uno in base al tuo caso facendo clic con il pulsante destro del mouse su un segno di accordo o tramite il menu **Visualizza / Visualizzazione accordi**.

- Le voci di menu sopra nel menu di scelta rapida vengono utilizzate per modificare il segno di accordo corrente.
- Le voci di menu sopra nel menu **Visualizza/Accordo di chitarra** vengono utilizzate per impostarlo come stile di visualizzazione predefinito e applicarlo a tutti i segni di accordo nella partitura.
- Le voci di menu sopra nel menu **View/Guitar Chord/Default** vengono utilizzate solo per modificare lo stile di visualizzazione predefinito.
- Il menu Imposta stile come predefinito nel menu di scelta rapida viene utilizzato per impostare lo stile del segno di accordo corrente **come stile** predefinito.

#### **Voci**

Se vuoi scrivere una partitura con più voci, consulta l'argomento Voci.

### **Appoggiatura**

Pe[r creare una nota di grazia, posizionate una nota su un pentagramm](tupletdlg.html)a al tono desiderato e fate clic con il pulsante destro del mouse su di essa, quindi selezionate **nota di grazia**.

Per modificare l'intonazione di una nota di grazia, fate clic con il pulsante destro del mouse su di essa e deselezionate la **nota di grazia**. Trascinate la nota sul tono desiderato e convertitela nuovamente in una nota di grazia.

#### **Gruppi irregolari**

I gruppi irregolari possono essere creati selezionando l'attrezzo per gruppi irregolari dalla barra degli strumenti per le note, cliccando la prima nota e l'ultima nota del gruppo irregolare.

Crescendo terzine come default. È possibile personalizzare il rapporto di tempo per trasformarlo in qualsiasi gruppo irregolare si desidera.

Per personalizzare una tuplet, fare clic con il pulsante destro del mouse sul numero, sulla parentesi o su una nota nella tuplet. Apparirà un menu popup che ti permetterà di modificare il valore e l'aspetto della tuplet. Per ulteriori informazioni, vedere

Tuplet Dialog (Finestra di dialogo Tuplet ).

Suggerimento: Un gruppo irregolare raggrupperà note indipendentemente dal settaggio del tempo in chiave.

Ó

Suggerimento: Un gruppo di note regolare (non irregolare) può essere creato impostando il rapporto di tempo del gruppo irregolare n:n, per forzare le note a raggrupparsi.

O

Suggerimento: Le pause nel mezzo di un gruppo irregolare potranno fare parte del gruppo. C)

Suggerimento: Un gruppo irregolare può essere creato su/in un altro gruppo irregolare.

### **Legature**

per legare una nota a una qualunque altra nota adiacente, selezionare la prima nota per far apparire il suo menu nota, quindi selezionare l'oggetto di legatura per mettere in funzione o meno la legatura.

Una legatura può anche essere attivato facendo clic con il pulsante destro del mouse sulla testa della nota e selezionando **Legato.**

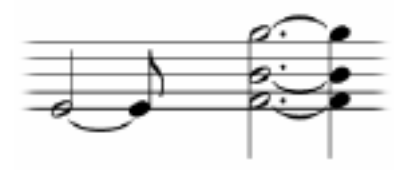

**Legature di frase**

Per fare una legatura di frase tra una nota e qualsiasi nota che segue, selezionare l'attrezzo legatura di frase dalla barra degli attrezzi per le note, quindi fare clic sulla prima nota e poi sull'ultima nota del gruppo.

K)

Suggerimento: Legature di frase e legature di valore sono trattate in modo diverso durante la riproduzione, anche se a volte sembrano simili.

#### **Marcature di frase**

Per creare una frase seleziona l'attrezzo marcatura di Frase dalla scheda Notazione sotto relazioni, fai clic sulla prima nota e quindi sull'ultima nota della frase.

#### **Alterazioni**

Per impostare una alterazione di una nota, selezionare la nota per far comparire in suo menu nota, quindi selezionare l'alterazione desiderata.

Gli accidentali possono anche essere impostati facendo clic con il pulsante destro del mouse sulla testina della nota e selezionando **Accidentale.**

Un simbolo accidentale può essere spostato orizzontalmente facendo clic e trascinandolo. Il simbolo può essere spostato all'interno dell'intervallo della misura, per evitare l'interferenza con note e altri simboli accidentali.

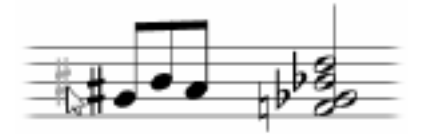

**Note col punto**

Per impostare lo stato di una nota col punto, selezionare la nota per far comparire in suo menu nota, quindi selezionare uno, due o tre punti.

#### **Accenti**

Per impostare l'accento di una nota: staccato, staccatissimo ecc., fare clic sulla nota per far comparire il suo menu nota e scegliere l'accento desiderato dalla sezione degli accenti.

### **Ornamenti**

Per aggiungere un segno di ornamento ad una nota ( trillo, mordente, cadenza), fare clic sulla nota per aprire il suo menu nota e scegliere l'ornamento che si desidera dalla sezione ornamento.

### **Chiavi musicali**

Per cambiare chiave, fare clic con il pulsante destro del mouse sulla chiave esistente, passare il mouse su **Clef** e selezionare la chiave desiderata dal sottomenu.

#### **Tempo in chiave**

Fare clic con il pulsante destro del mouse sull'indicazione di tempo. Per impostare un'indicazione di tempo per una misura senza indicazione di tempo, fare clic con il pulsante destro del mouse su qualsiasi area del rigo della misura, passare il mouse su **Firma temporale**

### **Alterazioni in chiave**

Fare clic con il pulsante destro del mouse sulla firma della chiave. Per impostare la firma della chiave su una misura senza firma chiave, fare clic con il pulsante destro del mouse su un'area del rigo della misura, passare il mouse su **Firma chiave** e selezionare una firma chiave dal sottomenu.

#### **Dinamiche**

La barra degli attrezzi delle dinamiche mostra gli attrezzi per la marcare le dinamiche e contiene i segni di dinamica disponibili che possono essere aggiunti alla partitura.

fare clic su di un pulsante di dinamica per attivarla, quindi fare clic sulla partitura per aggiungere la notazione. Per disattivare l' attrezzo, fare clic col pulsante destro del mouse o selezionare l'attrezzo cursore standard.

Quando un attrezzo per dinamiche è attivato, una linea tratteggiata orizzontale e una verticale compariranno per facilitare la collocazione. La linea orizzontale facilita l'allineamento di un segno con altri segni sulla stessa linea. La linea verticale indica la posizione in cui attaccare i segni. Quando la linea verticale indica verso il centro della testa di una nota, i segno di dinamica è attaccato alla nota e si muoverà con la nota.

Per default, il movimento dell'oggetto e bloccato verticalmente ad una posizione fissa, come una calamita. Il movimento può essere svincolato tenendo premuto il tasto Shift.

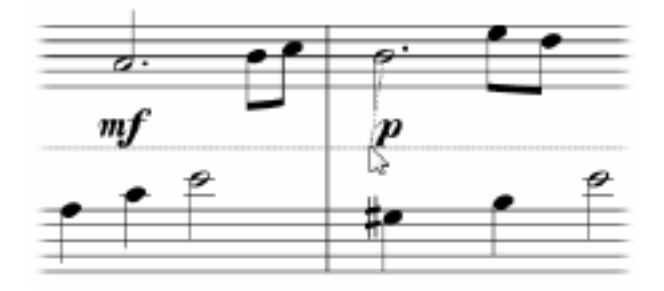

#### **Crescendo e Diminuendo (Forcelle)**

Per creare un segno di crescendo (detto anche forcella), selezionare l'attrezzo per Crescendo e Diminuendo dalla barra degli attrezzi.

Collocare il punto d'inizio facendo clic sulla posizione desiderata, simile al modo in cui collocare segni di dinamica e testo e quindi fare clic per collocare il punto di fine.

Le marcature Crescendo includono due punti di rilegatura separati, mentre i contrassegni dinamici e i testi ne hanno solo uno. Ciò significa che i due punti finali di marcature crescendo si attaccano a diverse misure / note e si muovono con loro di conseguenza.

#### **Linee di ottava**

Una marcatura/linea di ottava (8va, 8vb, 15ma o 15mb) è un comando musicale indicante una nota o una serie di note saranno suonate sulla ottava superiore/inferiore di quella scritta sul pentagramma. Possono ridurre il numero dei tagli addizionali e rendere più facile tenere traccia e leggere le note fuori dal pentagramma.

Per creare una linea di ottava, seleziona uno strumento dalla scatola di attrezzi per le linee di ottava.

Collocare il punto d'inizio facendo clic sulla posizione desiderata, simile al modo in cui collocare segni di dinamica e testo e quindi fare clic per collocare il punto di fine.

Le marcature di ottava includono due punti di rilegatura separati, mentre i contrassegni dinamici e i testi ne hanno solo uno. Ciò significa che i due punti finali delle linee di ottava si attaccano a diverse misure/note e si spostano con essi di conseguenza.

### **Linee di pedale**

I segni di pedale appaiono nella musica per strumenti con pedali, come pianoforte, vibrafono e carillon

Per creare una linea di pedale, è possibile selezionare uno strumento dalla scatola degli attrezzi dela riga di pedale.

Collocare il punto d'inizio facendo clic sulla posizione desiderata, simile al modo in cui collocare segni di dinamica e testo e quindi fare clic per collocare il punto di fine.

Le marcature del pedale includono due punti di rilegatura separati, mentre i contrassegni dinamici e i testi ne hanno solo uno. Ciò significa che i due punti finali delle linee del pedale si attaccano a diverse misure/note e si muovono con loro di conseguenza.

Oltre alle linee pedale standard, ci sono varie altre linee nella scatola degli attrezzi della linea pedale ed è possibile combinarle per scrivere la notazione di una nuova linea pedale o per correggerne una esistente .

#### **Glissando e Portamento**

Glissando (abbrev. gliss.) indica scivolare rapidamente da un passo all'altro. In alcuni contesti, si distingue dal portamento continuo (porta abbrev.).

Per creare un glissando, selezionare uno strumento dalla casella degli strumenti Glissando. Selezionare l'altezza di origine desiderata, quindi fare clic su un altro passo nella nota successiva come destinazione.

Inoltre, è possibile utilizzare il menu di scelta rapida quando si sposta il cursore del mouse su un'altezza per aggiungere un glissando, modificare il tipo di glissando o rimuovere il glissando esistente.

#### **Testo**

È possibile utilizzare testo per creare tempo, espressioni, parole e diteggiature numerate, ecc.

Per aggiungere testo in qualsiasi punto della partitura, selezionare lo strumento di testo dalla casella Strumenti di testo, quindi fare clic sulla partitura in cui si desidera aggiungere il testo. Si aprirà una finestra Modifica testo. Digitare il testo nel campo di testo, impostare la dimensione, il carattere e selezionare la formattazione per il testo, se lo si desidera. Fare clic sul pulsante **I**

**mposta** per aggiungere il testo alla partitura. Per modificare il testo, fare doppio clic sul testo con il cursore di selezione, apportare le modifiche desiderate e fare clic su **Imposta**

 per applicare le modifiche. Utilizzando il cursore di selezione, è anche possibile fare clic e trascinare il testo intorno alla partitura oppure fare clic con il pulsante destro del mouse sul testo per tagliare, copiare o incollare il testo.

Il testo ha linee di guida all'allineamento e movimento vincolato, in modo simile alle marcature di dinamica.

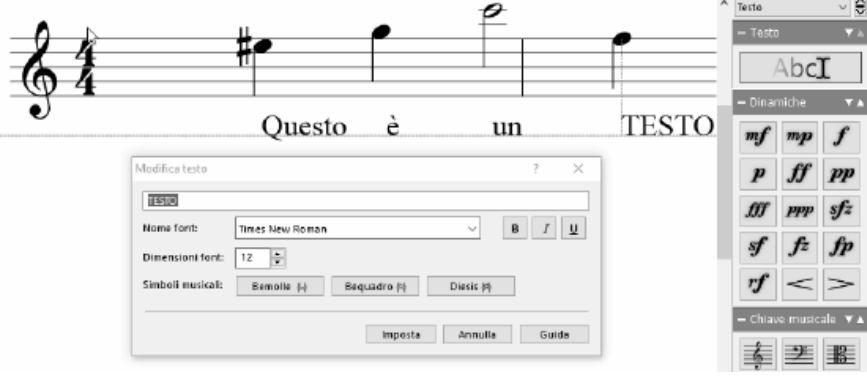

Lo strumento testo è per scopi generici, ma non è produttivo per i testi. È possibile utilizzare lo strumento testi per creare testi. Per ulteriori informazioni, vedere Lyrics.

#### **Ritardando e Accelerando**

La casella degli strumenti Rit. e Accel. viene utilizzata per aggiungere tempi dinamici come ritardando e accelerando. Ritardando è la graduale diminuzione del tempo e Accelerando è il suo opposto.

Per creare un tempo dinamico, selezionate uno strumento dalla casella degli strumenti Rit. e Accel. e fate clic su una nota o misura per posizionare il simbolo.

I tempi dinamici possono essere posizionati solo sul primo pentagramma di un bar. Quando la posizione del mouse sospesa è valida per posizionare un tempo dinamico, il simbolo viene attivato. Le linee orizzontali e verticali appariranno per aiutare il posizionamento.

#### **Parentesi a volta**

Le parentesi a volta sono utilizzate per indicare conclusioni differenti o variazioni a musica ripetuta.

Per aggiungere parentesi a volta a una misura, fare clic con il pulsante destro del mouse su una misura e selezionare **Aggiungi volta**.

In alternativa, lo strumento Volta può essere utilizzato selezionandolo dalla scheda Notazione o premendo il tasto **V** , quindi fare clic su una misura all'inizio della parentesi e su una misura alla fine di una parentesi.

La variazione di una misura può essere modificata facendo clic con il pulsante destro del mouse su una parentesi e selezionando **Modifica volta** dal menu di scelta rapida.

#### **Modificare la partitura Formattazione di note**

#### G. La formattazione automatica è una delle funzioni più utili di Crescendo. Riposiziona automaticamente tutte le note nella partitura o nelle misure selezionate in modo che siano equamente distanziate. Sebbene ogni nota possa essere spostata manualmente, la formattazione automatica consente di risparmiare ore di lavoro per organizzare le note.

# $\mathcal{C}^{\prime\prime}$

Suggerimento: Mentre si trascinano note in giro per la partitura, è possibile tenere premuto il tasto Shift per evitare di modificare accidentalmente la tonalità della nota.

#### **Eliminazione di oggetti**

Gli elementi di notazione possono essere eliminati selezionandoli e facendo clic sul tasto Canc o utilizzando il pulsante Elimina nella scheda Modifica barra degli strumenti. Gli elementi eliminati possono essere ripristinati utilizzando il pulsante **Annulla** o premendo **Ctrl+Z.**

Il tasto Canc può essere utilizzato anche sulle misure.

#### **Muovere oggetti**

Note e pause possono essere spostate trascinandole. Esse possono essere mosse sopra e sotto il pentagramma, il quale crea automaticamente i tagli addizionali.

le misure possono essere riposizionate trascinando le linee di battuta.

#### **Muovere oggetti attaccabili (marcature di dinamica e testo)**

I contrassegni dinamici e il testo sono associati a una misura (riequino all'interno di una misura) o a una nota. Quando l'oggetto è selezionato, il punto di attacco sarà visibile come una piccola casella rossa.

Trascina l'oggetto per variarne la posizione o trascina la scatola rossa per muovere i punti di attaccamento cosi che l'oggetto può attaccarsi ad un altra nota/cella.

Per default,i punti di attaccamento non possono essere mossi tra misure. Tenendo premuto il tasto Ctrl, i punti di attaccamento possono essere spostati liberamente a qualsiasi misura.

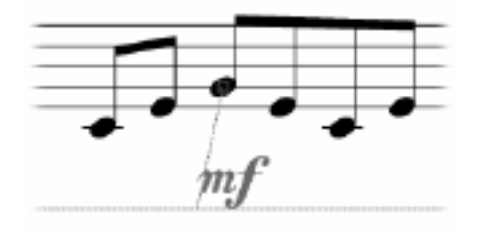

# **Informazioni di base - Navigazione**

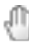

#### **Panoramica**

Selezionare l'attrezzo Panoramica dalla barra degli attrezzi per le Note per cliccare e trascinare la partitura.

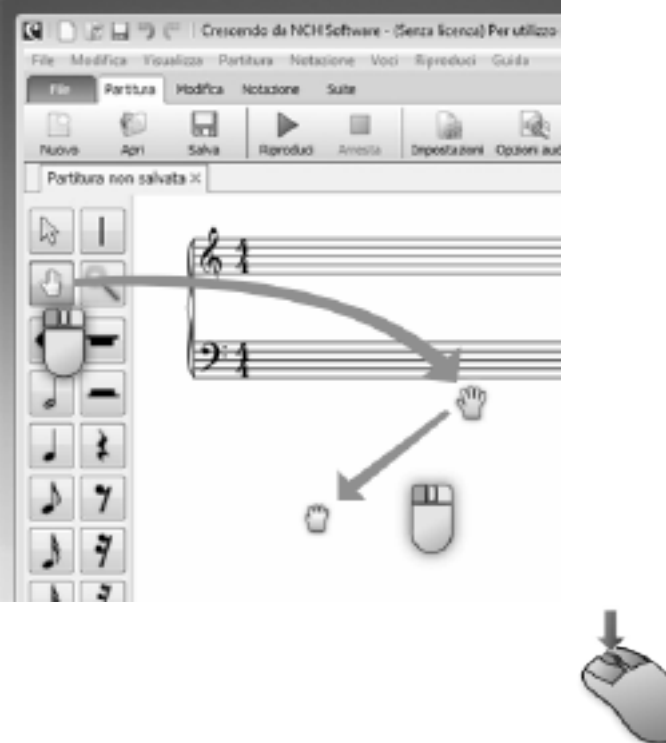

Anche se lo

strumento Pan non è selezionato, è possibile fare clic e trascinare la partitura con il tasto centrale del mouse per scorrere in qualsiasi momento.

Inoltre, quando lo strumento corrente è tra lo strumento selezione e strumenti nota, se non c'è alcun'altra operazione associata al click sinistro, è possibile trascinare la partitura per farne la panoramica.

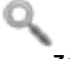

#### **Zoom**

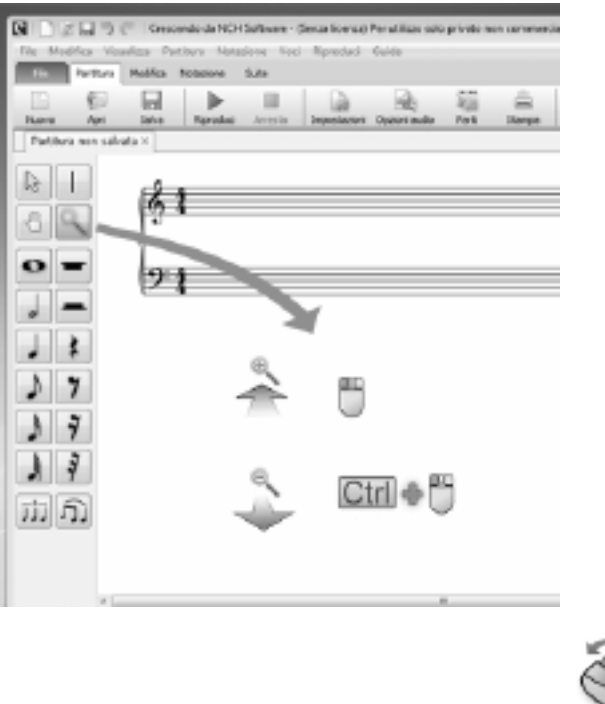

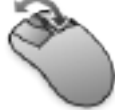

Selezionare

l'attrezzo zoom dalla barra degli attrezzi per le Note, quindi utilizzare la rotella del mouse o fare clic/Ctrl+clic per operare lo zoom in e out.

C'è una barra di zoom sotto in basso. È possibile selezionare una voce di menu di zoom o trascinare la barra per modificare la scala di zoom. **Adatta alla vista** calcolerà la scala di zoom per consentire alla larghezza della pagina del spartitio di adattarsi alla larghezza della visualizzazione.

209% -  $\circledcirc$  - $\qquad \qquad \oplus$ ō d

# **Informazioni di base - Menu radiale**

Il menu radiale è una caratteristica unica o Crescendo Music Notation Software che aiuta nella facilità di accesso per il posizionamento di simboli ed elementi nel foglio di spartitio. È una caratteristica esclusiva di Crescendo che puoi utilizzare comodamente per passare da un tipo di nota all'altro, riposi e altre scorciatoie.

- Basta fare clic su una delle note o dei simboli che si desidera modificare all'interno del foglio di spartitio
- Il menu radiale che corrisponde alla nota o al simbolo su cui hai fatto clic dovrebbe apparire come cerchi colorati che circondano la nota o il simbolo che desideri modificare
- Ci sono anche piccoli numeri sopra i cerchi che corrispondono ai tasti di scelta rapida dei simboli. È possibile premere ALT + (numero di simbolo) per passare ad altri cerchi

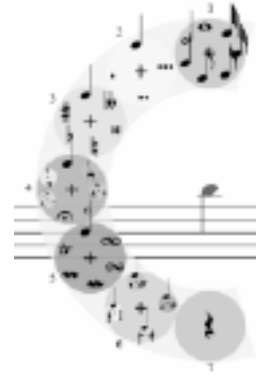

Potresti notare che c'è un segno **+** al centro di ogni cerchio nel

menu radiale. È possibile fare clic sul segno **+** per accedere ad altri sottomenu del gruppo di simboli all'interno del cerchio.

In conclusione, il menu radiale è un ottimo strumento per modificare la durata delle note, i riposi, aggiungere note di grazia, articolazioni, ornamenti, ecc. Senza dover trascinare e rilasciare quei simboli dalle barre degli strumenti.

# **Informazioni di base - Setup Partitura**

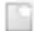

#### **Creare una nuova partitura**

Utilizzare una delle seguenti opzioni per aprire una nuova partitura vuota:

- Fare clic sul pulsante **Nuovo** nella scheda della barra degli strumenti Spartito,
- Selezionare **Nuovo** dal menu file oppure
- Immettere la scorciatoia da tastiera **Ctrl+N.**

#### **Impostare il titolo della partitura**

Utilizzare una delle seguenti opzioni per modificare il titolo della partitura:

- Fare clic con il pulsante destro del mouse sul titolo corrente e selezionare **Modifica oppure**
- Selezionare **Imposta titolo dal menu Spartito** .

Si aprirà la finestra di dialogo Modifica testo, che consente di impostare il testo del titolo, lo stile e il colore del carattere.

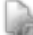

#### **Impostazioni partitura**

Per aprire la finestra di dialogo Impostazioni spartitio, fare clic sul pulsante Impostazioni nella scheda **della** barra degli strumenti Spartito o selezionare **Impostazioni spartitio** dal menu Spartito.

- Dimensioni pagina Seleziona le dimensioni della pagina dal menu a discesa e seleziona anche l'orientamento (orizzontale o verticale).
- Disposizione delle pagine Scegli tra Verticale, che pone le pagine una sopra l'altra o Orizzontale, che pone le pagine una accanto all'altra.
- Impostazioni del personale:

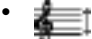

Altezza del personale: l'altezza del personale determina la scala complessiva delle doghe.

●

Spaziatura globale del sistema: distanza tra tutti i sistemi.

●

Spaziatura globale del personale: distanza tra le doghe in tutti i sistemi.**Nota:** Per i spartiti dei singoli dipendenti, utilizzare la spaziatura del sistema globale per modificare la distanza tra i pentagrammi.

- Ripetizione Consente di impostare la frequenza con cui le etichette Clef, Key Signature, Time Signature, Part e Full Labels vengono ripetute per sistema.
- Numeri di misura Consente di impostare la frequenza con cui i numeri di misura vengono visualizzati in un spartitio.
- Tempo Imposta la durata della battuta, che si riferisce a quanto sono lunghe o brevi le note e la velocità di riproduzione per la partitura attualmente selezionata. Mostra/nascondi il segno del tempo.

Nome nota: Crescendo può mostrare il nome della nota / intonazione all'interno della normale testa della nota stessa sul pentagramma standard. È possibile selezionare questa opzione per consentire la visualizzazione automatica del nome della nota nell'intestazione della nota per le nuove note aggiunte. Se si desidera aggiungere il nome di una nota per alcune note, è possibile utilizzare altri modi, ad esempio il menu di scelta rapida per modificare la visualizzazione del nome della nota.

# **Aggiunta di filigrane alle esportazioni**

Le filigrane possono essere aggiunte alle esportazioni di immagini e PDF. Per configurare filigrane di immagini e testo, apri il menu **Impostazioni spartitio** e seleziona la scheda **Filigra na** .

#### **Opzioni filigrana di testo:**

- Abilita casella di controllo Abilita / disabilita l'aggiunta di filigrana di testo.
- Input testo Consente di configurare il testo da visualizzare.
- Font Menu a discesa per selezionare lo stile del carattere.
- Pulsanti Grassetto, Corsivo, Sottolineato: configura l'enfasi del testo.
- Dimensioni Consente di configurare la dimensione del testo.
- Colore Imposta il colore del testo.
- Layout Imposta il layout del testo su orizzontale o diagonale.
- Pulsanti di allineamento Configura l'allineamento orizzontale e verticale del testo sulla partitura.
- Opacità Configura la trasparenza del testo.

#### **Opzioni filigrana immagine:**

- Abilita casella di controllo Abilita / disabilita l'aggiunta di filigrana immagine.
- Pulsante Sfoglia Apre una finestra di dialogo per sfogliare l'immagine da utilizzare. La directory dell'immagine selezionata verrà visualizzata nella casella di testo di sola lettura adiacente.
- Ridimensiona Configura la dimensione della filigrana dell'immagine rispetto al spartitio.
- Pulsanti di allineamento Configura l'allineamento orizzontale e verticale dell'immagine sulla partitura.
- Opacità Configura la trasparenza dell'immagine.

# **Impostare Parti e Pentagrammi**

Utilizzare una delle seguenti opzioni per aprire la finestra di dialogo Parti per aggiungere parti e pentagrammi e per rinominarle, riordinarle o rimuoverle.

- Fare clic sul pulsante **Parti** nella scheda della barra degli strumenti Spartito,
- Selezionare Parti e doghe dal menu Spartito oppure
- Usare la scelta rapida da tastiera **Alt+P**

# **Informazioni di base - Parti e Pentagrammi**

Parti e Pentagrammi possono essere modificati tramite il dialogo delle Parti come di seguito:

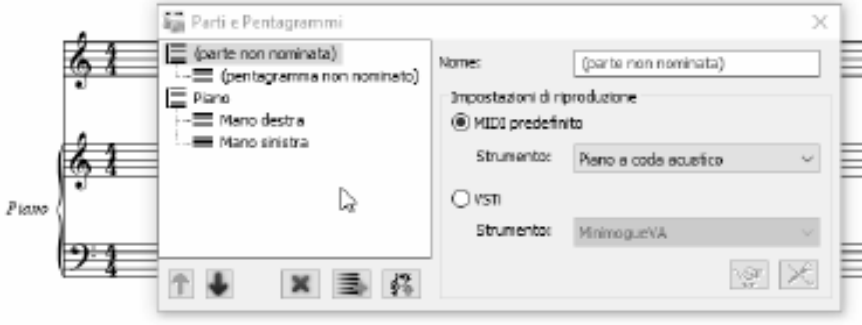

Per selezionare una parte/pentagramma, fare semplicemente clic sull'etichetta o l'icona nel dialogo.

Per rinominare una parte/staff, selezionarla nella vista ad albero a sinistra, quindi modificare il nome nella casella di input a destra OPPURE modificarla nella vista ad albero facendo clic sull'etichetta OPPURE utilizzando la scorciatoia **F2**.

#### **Pulsanti** ۰

冥 SE.

Muove una parte/pentagramma su di un passo.

Muove una parte/pentagramma giù di un passo.

Elimina parti/pentagrammi correntemente selezionata.

Crea un nuovo personale standard alla fine della parte attualmente selezionata o prima del personale attualmente selezionato.

基 ●

Crea un nuovo staff di tablatura.

前面 ●

Crea un nuov[o pentagramma di per](tablature.html)cussioni.

练。

Crea una nuova parte con un pentagramma standard alla fine delle parti.

Se. ●

Crea una nuova parte con un pentagramma di tablatura.

舞。 ●

Crea una nuova parte con un pentagramma di percussioni.

#### **Etichetta abbreviata**

È possibile aggiungere un nome abbreviato all'etichetta della parte dopo l'etichetta completa, separati da una barra rovesciata (\).

La modalità di ripetizione per le etichette complete e brevi può essere modificata tramite quanto segue:

- Nel menu Spartito, sottomenu Imposta ripetizione etichetta parte
- Nella scheda Spartito -> Impostazioni nella scheda Layout nella sezione Etichette parte nella sezione Ripetizione.

#### **Intavolatura e percussioni**

È possibile utilizzare i pulsanti di opzione "Tablature" o "Percussioni" per cambiare il tipo di pentagramma tra standard, percussione e tablatura. Per ulteriori informazioni sulle tablature consultare l'intavolatura.

D'altra parte, se è selezionato un pentagramma a percussione, è possibile modificarne le proprietà, inclusi strumenti a percussione, testa nota, posizione del pentagramma e così via. Per ulteriori informazioni, consulta l'argomento Drum Kit

#### **Pentagramma standard**

È possibile modificare la chiave iniziale e la firma chiave iniziale per ogni ristretto standard aggiunto in una parte.

#### **Pentagramma intavolatura**

L'accordatura delle corde può essere modificata individualmente per ogni personale di intavolatura aggiunto. L'accordatura delle corde preferita può essere scelta dall'elenco a discesa delle accordature comunemente disponibili, oppure è possibile modificare / creare anche la propria accordatura di tablatura.

#### **Pentagramma percussioni**

Analogamente al pentagramma dell'intavolatura, anche la mappa della batteria per il personale delle percussioni può essere modificata. È possibile modificare la mappa del drum kit del pentagramma selezionato attraverso l'icona

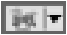

che apre una finestra di dialogo Editor strumenti a percussione.

#### **Pentagrammi collegati**

Uno Pentagramma collegato è uno Pentagramma che emulerà il Pentagramma a cui è collegato, quindi il termine Pentagrammi collegati.

Nell'angolo in basso a sinistra, vedrai l'opzione Pentagramma collegato disattivata. Per attivare o disattivare questo, individua e fai clic sul Pentagramma a cui desideri aggiungere un Pentagramma collegato. Quindi seleziona "Standard" o "Tablatura" dall'opzione Pentagramma collegato. La selezione verrà visualizzata automaticamente nella panoramica delle parti e dei pentagrammi e nello spartito stesso.

#### **Strumento o VSTi**

Ad ogni Pentagramma può essere assegnato il proprio strumento. Per assegnare uno strumento a un pentagramma: prima seleziona un pentagramma, quindi seleziona dal menu a discesa dello strumento su cui desideri che questo pentagramma venga suonato. Ripeti questi due passaggi per ogni rigo che vorresti suonare su uno strumento diverso.

In alternativa, un VSTi può essere assegnato a un pentagramma selezionando prima il pentagramma che si desidera suonare su VSTi, quindi, facendo clic sul pulsante vsti anziché sul menu a discesa dello strumento e, selezionare un VSTi per il pentagramma dall'interno della finestra VSTi.

# **Informazioni di base - Tempo**

La finestra di dialogo Firma temporale consente di immettere una firma temporale. Per aprire la finestra di dialogo, fare clic con il pulsante destro del mouse su una firma temporale esistente o su un pentagramma vuoto e selezionare **Firma temporale->numero.** Immettere i numeri superiore e inferiore della firma temporale.

# **Superiore:**

Numero di beat in una misura.

### **Inferiore:**

Il valore della nota costituisce un beat.

# **Informazioni di base - Gruppo irregolare**

La finestra di dialogo Tuplet consente di immettere i valori per i tuplet. Per aprire la finestra di dialogo, fare clic con il pulsante destro del mouse su una tupla esistente e selezionare Valori oppure fare clic con il pulsante destro del mouse su una nota all'interno della tupla e scegliere

Per la creazione di tuplet si prega di visualizzare la pagina Scrivere musica.

### **Valore di divisione:**

.

Valore ritmico per ogni divisione del gruppo irregolare.

### **Numero di divisioni:**

Numero di divisioni del gruppo irregolare. Per esempio, una duina ha 2 divisioni, una terzina ha 3 divisioni, una quartina ha quattro divisioni e cosi via.

### **Nello spazio di:**

Numero di divisioni al quale il gruppo irregolare dovrebbe essere scalato.

# **Informazioni di base - Voci**

Per scrivere con voci multiple selezionare prima la voce per la quale è scritta la nuova musica. Per selezionare la voce vai alla scheda notazione e fai clic su voci, dal menu seleziona su quale voce desideri creare nuove note. In alternativa premere la scorciatoia **Ctrl + tasti** 

**numerici 1 - 4**. È importante ricordare di posizionare i riposi in aree di silenzio su ogni voce che sta riposando.

Se vuoi nascondere una voce per chiarezza, puoi nascondere/mostrare una voce dal menu **Vo ci** .

L'opzione **Visualizza** nel menu **Voci** consente di mostrare/nascondere una voce nella pagina della partitura.

L'opzione **Disattiva** audio nel menu **Voci** consente di rendere silenziosa una voce se non si desidera ascoltarla durante la riproduzione.

La voce attivata iniziale di una partitura è la voce 1, il che significa che l'inserimento delle note verrà inserito nella voce 1. Se si desidera inserire note nella voce 2 dopo aver terminato alcune note nella voce 1, è possibile attivare la voce 2 facendo clic su "Seleziona voce 2" sul

pulsante **Voce** nella scheda **Notazione** . Inoltre, è possibile modificare la voce delle presentazioni esistenti facendo clic con il pulsante destro del mouse sul menu di scelta rapida senza modificare la voce attivata.

Note: La voce corrente attivata non può essere nascosta o silenziata.

# **Informazioni di base - Testi**

Lo strumento di testo è generico, ma non è produttivo per i testi. È possibile utilizzare lo strumento testo per creare testi.

Per aggiungere testo alle note, selezionate lo strumento Testo dalla Casella degli strumenti Testo, quindi spostate il mouse vicino alla nota in cui desiderate aggiungere del testo. Se la linea guida punta alla nota desiderata, fare clic per aggiungere/modificare il testo dei testi. Apparirà una casella di testo di modifica sul posto che consente di inserire testo nei testi. Digitare il testo nel campo di testo. Al termine dell'immissione del testo del testo dei testi della nota corrente, è possibile utilizzare i seguenti tasti:

È possibile utilizzare **lo strumento di selezione** per spostare testi come testo normale. È inoltre possibile fare clic con il pulsante destro del mouse su un testo del testo per visualizzare il menu a comparsa per visualizzare una finestra di dialogo per modificare il testo del testo e impostarne la dimensione, il carattere e selezionare la formattazione per il testo, se lo si desidera. Per modificare solo il testo, fare doppio clic sul testo con il cursore di selezione, apportare le modifiche desiderate.

Nota: Se modifichi i formati di un testo lirico, questi verranno applicati a tutti i testi con il versetto di salvataggio. I testi sono diversi dal testo normale, dovrebbero essere attaccati sulle note. Se non vengono visualizzate linee guida, attorno al puntatore del mouse non viene trovata alcuna nota di destinazione del testo.

I testi hanno linee di supporto di allineamento e blocco di movimento, simile al testo normale.

# **Informazioni di base - Notazione musicale numerata**

La notazione numerata è un sistema di notazione musicale ampiamente utilizzato nelle pubblicazioni musicali cinesi. I numeri da 1 a 7 rappresentano le note musicali che corrispondono alla scala maggiore diatonica (es.  $1 = C$ ,  $2 = D$ ) e i resti sono rappresentati dal numero 0.

Per aprire uno spartito numerato vuoto:

- Sulla barra degli strumenti Spartito, fai clic su "Nuovo vuoto" e seleziona "Nuovo spartitio numerato",
- Sulla barra degli strumenti Spartito, fare clic su "Nuovo", selezionare "Modelli vuoti", selezionare "Spartito numerato vuoto", quindi fare clic su "Avanti" e seguire la procedura guidata come al solito, oppure
- Usa scorciatoia **Ctrl+M**

Nella finestra di dialogo Imposta parti, un pentagramma esistente può anche essere convertito in un spartitio numerato. Seleziona uno staff dall'elenco e utilizza il menu a discesa Tipo di staff per selezionare il personale Numerato.

Per aggiungere note alla partitura numerata:

- 1. Selezionate uno strumento nota nello stesso modo in cui selezionereste lo strumento per posizionare le note su altri pentagrammi.
- 2. Fare clic sul personale numerato per posizionare la nota. Il numero 1 viene utilizzato per impostazione predefinita.
- 3. Selezionare la nota, tenere premuto Maiusc e scorrere la rotellina del mouse o digitare i numeri 1-7 per impostare il valore. Quando si utilizza Maiusc + rotellina del mouse, anche i punti di ottava verranno aggiunti automaticamente.

# **Informazioni di base - Riproduzione di file MIDI e MIDI file**

Crescendo ti consente di riprodurre il tuo spartito tramite i controlli di riproduzione in basso o i tasti di scelta rapida. Se vengono selezionate alcune misure, la riproduzione riprodurrà quelle, invece dell'intera partitura. Se è selezionata una nota, la riproduzione riprodurrà la partitura da essa fino alla fine.

**Nota:** La riproduzione non è disponibile nella versione di Windows Store a causa di un bug del sottosistema Microsoft MIDI.

### **Avvia riproduzione**

F3

o fare clic sul pulsante **Riproduci** nella barra degli strumenti.

### **Arresta riproduzione**

F4

o fare clic sul pulsante **Arresta** nella barra degli strumenti.

### **Riproduzione ripetizioni**

Per abilitare i segni di ripetizione, ripetere la barra di battuta ecc. in riproduzione,

批

attivare l'icona nel pannello di riproduzione in basso.

### **Riproduzione selettiva**

Quando sono selezionate una o più misure, verranno riprodotte solo le misure selezionate.

### **Metronomo di riproduzione**

Per abilitare il metronomo per la riproduzione, attiva l'icona

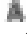

nel pannello riproduzione in basso. Usa l'icona

per regolare il volume del metronomo.

### **Importare file MIDI**

Dal menu principale, selezionare **File,** selezionare **Importa MIDI.** Apparirà una finestra di dialogo di importazione MIDI. Una volta confermate le opzioni di importazione MIDI, la notazione musicale per il file MIDI apparirà in una nuova partitura Crescendo, che è possibile modificare.

### **Esportare file MIDI**

Dal menu principale, selezionare **File,** selezionare **Esportazione MIDI.** File MIDI esportati possono essere riprodotti da altre applicazioni.

### **Esporta File Audio**

Dal menu principale, selezionare **File,** selezionare **Esportazione audio...** File audio esportati con più formati quali MIDI, Wave o MP3, i quali possono essere riprodotti da altre applicazioni.

# **Informazioni di base - Importa file MIDI**

In questa pagina vengono presentate le opzioni di importazione MIDI nella finestra **di dialogo Di importazione MIDI**. Anche se la sequenza MIDI condivide molti commons con spartiti, la disparità dei due formati non può essere trascurata. Finestra di **dialogo Importazione MIDI** fornisce opzioni utili per il processo di MIDI a spartiti. Le opzioni appropriate ottimizzeranno notevolmente la leggibilità dei spartiti importati e ridurranno la necessità di rilavorazioni.

#### **Opzioni del pentagramma**

- Tracce come righi: le tracce MIDI vengono importate come righi. Utilizzo della tabella di configurazione delle tracce per ottimizzare le opzioni di ogni traccia importata.
- Canali come righi: tutte le tracce vengono unite e le note vengono riorganizzate per canale. La tabella di configurazione della traccia non avrà effetto se è selezionata.

#### **Quantizzazione**

La quantizzazione allinea una nota al battito più vicino in base al tipo di battuta selezionato. Si prevede che venga prodotto un partitura più pulito. Particolarmente utile per un file midi registrato da una performance di un musicista reale in cui le note possono essere compensate.

- Nessuno: nessuna quantizzazione
- Nota trimestrale: allinea alle battute nota del quarto
- Ottava Nota: si allinea ai battiti della nota dell'ottavo
- Sedicesima nota: si allinea ai battiti delle note sedicesime
- Trentasecondi Nota: allinea a battute nota trenta secondi
- Sessantaquattresima nota: si allinea ai battiti delle note del sessantaquattrosimo

#### **Eventi MIDI da includere**

- Firme chiave: include gli eventi meta MIDI della firma chiaveKey signatures: includes key signature MIDI meta events
- Firme temporali: include gli eventi meta MIDI dell'indicazione dell'ora
- Tempo: include gli eventi MIDI di cambio tempo e crea segni di metronomo

#### **Tuplets per abbinare**

Attualmente sono supportati solo gli terzine.

#### **Notazioni da importare**

● Sustain Pedals: importa il controller MIDI #64 per i segni del pedale

#### **Tabella di configurazione delle tracce**

Configurazione delle opzioni di ogni traccia importata per la conversione in un rigo. Colonne configurabili:

- Importa: indica se importare la traccia. Se il valore predefinito è "No", significa che la traccia non ha note.
- Clef: se "Auto", le chiavi saranno determinate automaticamente dal programma. In caso contrario, una schetta selezionata verrà utilizzata in tutto il rigo. La tablatura e le percussioni non possono essere assegnate automaticamente.
- Dividi: divide la nota su un grande pentagramma per un punto di divisione fisso o dinamicamente se è selezionato "Auto". Nessun processo se è selezionato "Nessuno".
- Riordina: trascina e rilascia una voce verso l'alto e verso il basso.

# **Informazioni di base - Stampa ed Esportazione**

### **Stampa in corso**

Per stampare tutte le pagine, selezionare **File->Stampa,** o selezionare l'oggetto della barra degli attrezzi **Stampa** o utilizzare la scorciatoia di tasti **Ctrl+P.**

Tutta la notazione verrà stampata, i widget sullo schermo e la colorazione no.

#### **Esportare immagini**

Per esportare una immagine del progetto, selezionare **File->Esporta Immagine.** Impostare la risoluzione per le immagini esportate, quindi navigare alla collocazione dove si desidera salvarle e selezionare in che tipo di file si vuole salvarle. Le opzioni sono: .bmp, .jpg, .png, .psd, .tga, .gif (solo per la versione Windows), .jp2, .pcx, .pnm, .pgf (solo per la versione Windows), .ras, .tif e .wbmp.

### **Esportare PDF**

Per esportare in formato PDF, selezionare **File->Esporta PDF.** Navigare alla locazione dove si desidera salvare e digitare il nome del file con il quale si desidera salvare.

#### **Esportazione MIDI**

Esporta in formato MIDI tramite:

- Selezionare **Menu > File > Esporta MIDI.** Individuare il percorso che si desidera salvare e digitare il nome file con cui si desidera salvare oppure
- Sulla barra degli strumenti Score, fai clic sul menu a discesa "Esporta", seleziona "Esporta MIDI". Individuare il percorso che si desidera salvare e digitare il nome file con cui si desidera salvare.

#### **Esportazione di audio**

Esporta in formato audio per:

- Selezionare Menu > File > Esporta audio. Individuare il percorso che si desidera salvare e digitare il nome file con cui si desidera salvare oppure
- Sulla barra degli strumenti Spartito, fai clic sul menu a discesa "Esporta", seleziona "Esporta audio". Individuare il percorso che si desidera salvare e digitare il nome file con cui si desidera salvare.

Il formato audio predefinito selezionato è WAV, ma il formato MP3 può anche essere selezionato su "Salva come" nella finestra "Esporta audio".

# **Informazioni di base - Supporto cloud**

Crescendo consente di caricare e scaricare direttamente una partitura su un account Dropbox o Google Drive.

### **Dropbox**

Per caricare un spartitio:

- 1. Fare clic sul menu a discesa Cloud sulla barra degli strumenti Spartito.
- 2. Seleziona Salva spartitio su Dropbox.
- 3. Se la partitura non viene salvata, verrà visualizzata una finestra di dialogo per salvare il spartitio in una cartella locale.
- 4. Nella finestra di dialogo dell'elenco dei file cloud, selezionare il percorso in cui eseguire il caricamento.
- 5. Fare clic su Carica.

Per scaricare una partitura:

- 1. Fare clic sul menu a discesa Cloud sulla barra degli strumenti Spartito.
- 2. Seleziona Scarica spartitio da Dropbox.
- 3. Selezionare la partitura dalla finestra di dialogo dell'elenco dei file e fare clic su Carica file.
- 4. Salvare la partitura in una cartella locale. Il spartitio verrà aperto automaticamente su Crescendo.

### **Google Drive**

Per caricare un spartitio:

- 1. Fare clic sul menu a discesa Cloud sulla barra degli strumenti Spartito.
- 2. Seleziona Salva spartitio su Google Drive.
- 3. Se la partitura non viene salvata, verrà visualizzata una finestra di dialogo per salvare il spartitio in una cartella locale.
- 4. Nella finestra di dialogo dell'elenco dei file cloud, selezionare il percorso in cui eseguire il caricamento.
- 5. Fare clic su Carica.

Per scaricare una partitura:

- 1. Fare clic sul menu a discesa Cloud sulla barra degli strumenti Spartito.
- 2. Seleziona Scarica spartitio da Google Drive.
- 3. Selezionare la partitura dalla finestra di dialogo dell'elenco dei file e fare clic su Carica file.
- 4. Salvare la partitura in una cartella locale. Il spartitio verrà aperto automaticamente su Crescendo.
## **Informazioni di base - Salvataggio automatico e Crash Recovery**

### **Salvataggio automatico**

Ogni volta che si apporta una modifica, Crescendo salverà automaticamente il file in una cartella di auto salvataggio. Quando si chiude Crescendo e la partitura è stata chiusa normalmente, I file nella cartella di auto salvataggio verrano automaticamente rimossi.

### **Crash Recovery**

Se Crescendo si blocca o la partitura no si chiude normalmente, i file rimarranno nella cartella di salvataggio automatico e saranno aperti automaticamente al prossimo avvio di Crescendo. File di salvataggio automatico aperti automaticamente saranno rimossi una volta chiusi. Per conservare il file recuperato, fare clic sul menu File e selezionare **Salva con nome** per

salvarlo in una cartella differente e con un nome differente.

La cartella di salvataggio automatico può essere trovata tramite questo percorso (Cartella Documenti Utente)->"Crescendo"->"AutoSave". I file salvati automaticamente hanno ".autosave" inserito dopo il normale nome di file. Per recuperare un file auto-salvato, muoverlo fuori in un altra cartella e rinominarlo con l'estensione di Crescendo (.cdo). Evitare di aprire i file nella cartella di salvataggio automatico perché essi verranno eliminati quando Crescendo viene arrestato in modo normale.

## **Informazioni di base - Tasti a scelta rapida**

Simbolo o Azione Scorciato di tasti all'anticolato di tasti all'anticolato di tasti all'anticolato di tasti al

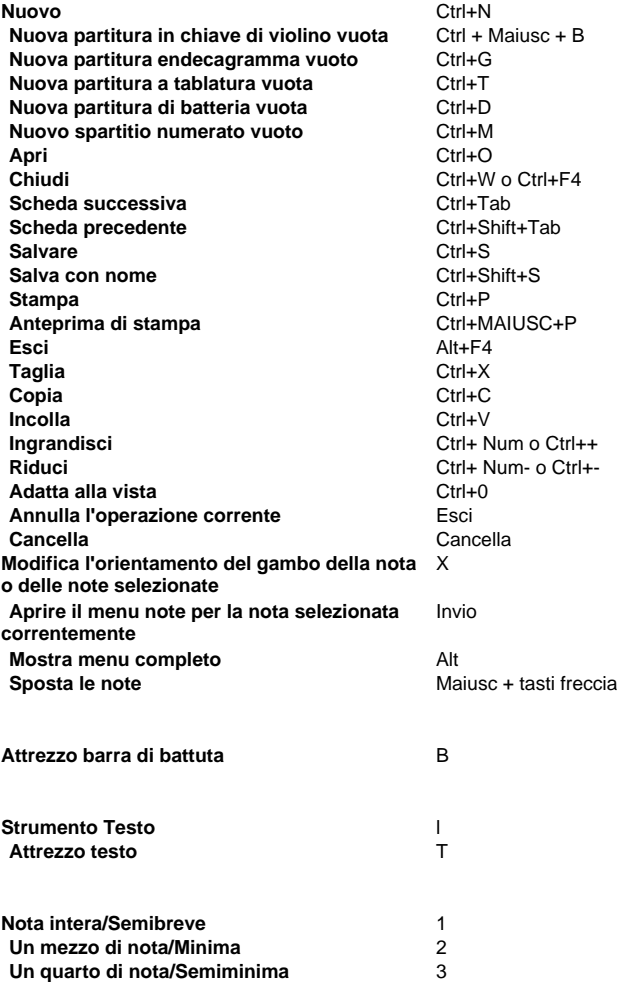

**Un ottavo di nota/Croma** 4

**Un trentaduesimo di nota/Biscroma** 6 **Sessantaquattresimo di nota/semibiscroma** 7

**Un sedicesimo di nota/Semicroma** 5

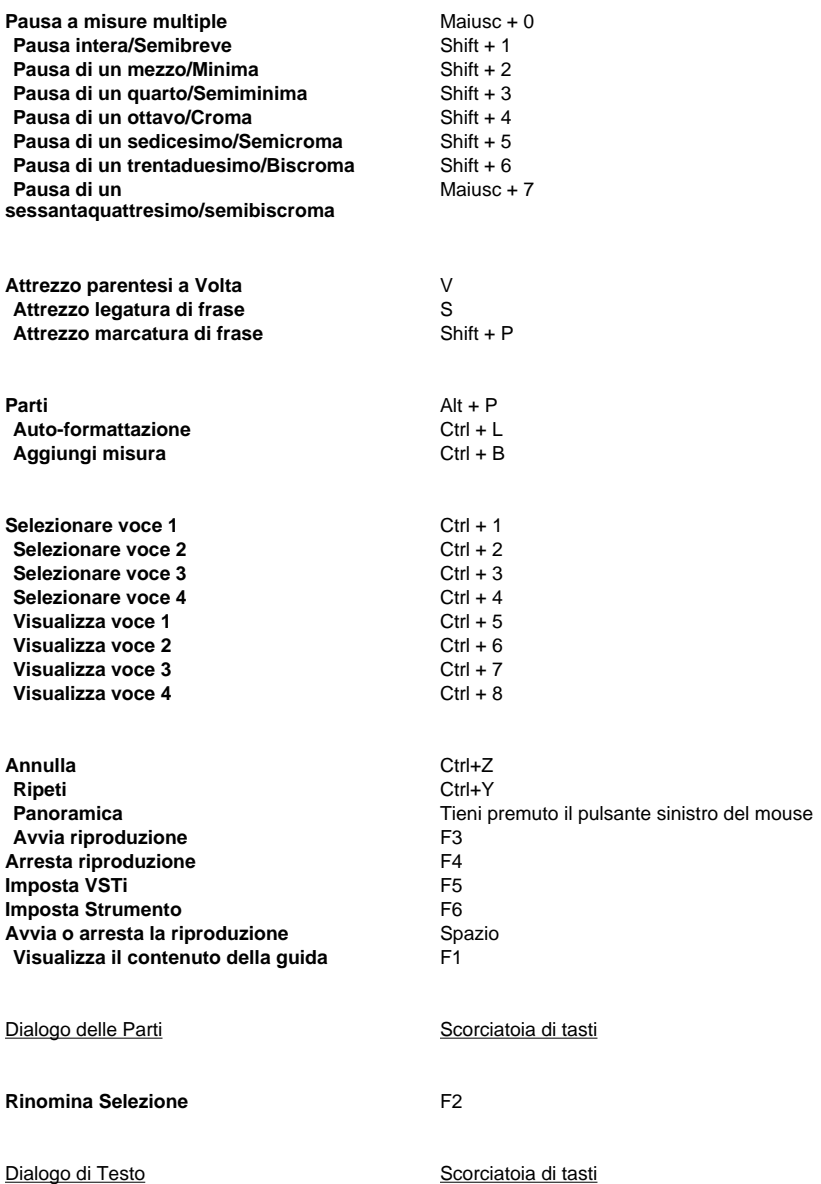

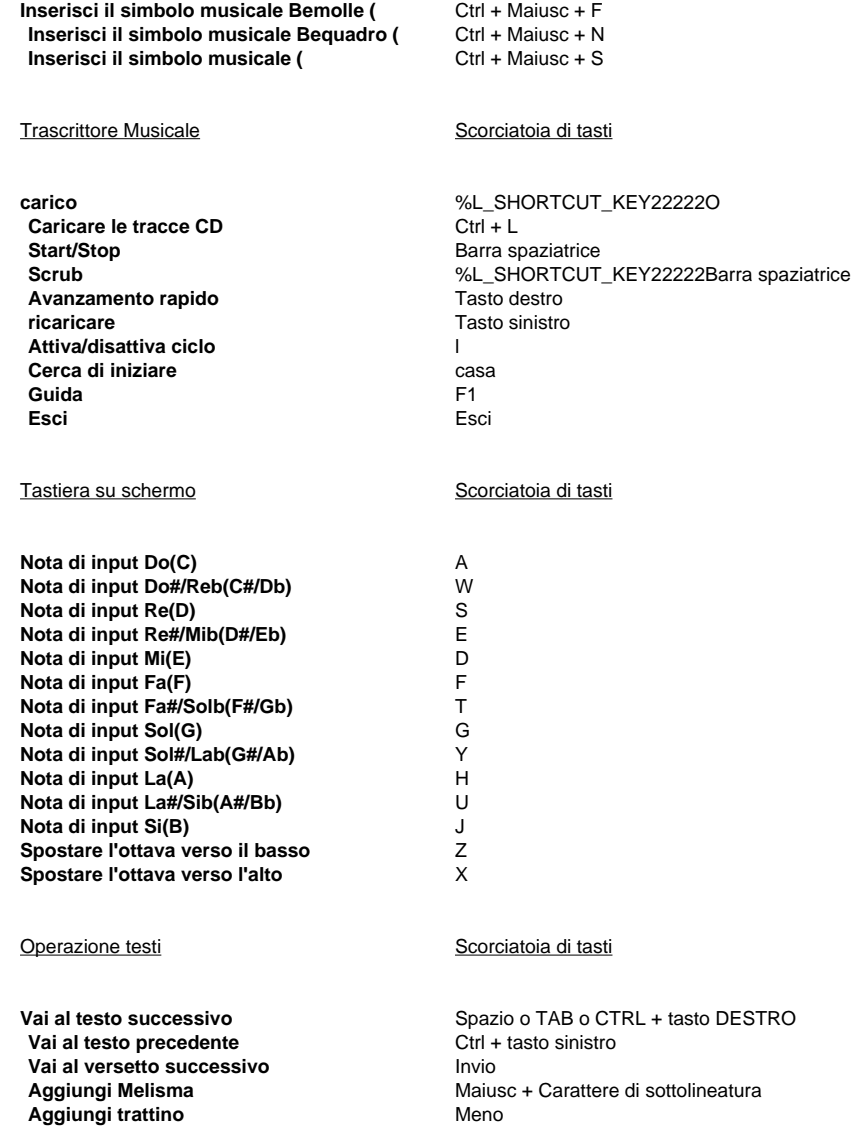

# **Corda - Tablatura**

La tablatura (TAB) è una forma di notazione musicale che indica la diteggiatura dello strumento piuttosto che le piazzole musicali per chitarre e altri strumenti fretted.

Per aprire una partitura Tablature vuota:

- Sulla barra degli strumenti Spartito, fai clic su "Nuovo spazio vuoto" e seleziona "Nuovo spartitio tablatura",
- Selezionare Menu > File > Nuovo spartitio di tabulatura vuota oppure
- Usa scorciatoia Ctrl+T

È inoltre possibile utilizzare la Creazione guidata nuovo spartitio per aprire una partitura di tablatura:

- Sulla barra degli strumenti Spartito, fai clic su Nuovo, seleziona i modelli Vuoto, seleziona Tablatura vuota, quindi fai clic su Avanti e segui la procedura guidata come al solito,
- Sulla barra degli strumenti Score, fai clic su Nuovo, seleziona i modelli Generale, seleziona Personale di tablatura, quindi fai clic su Avanti e segui la procedura guidata come al solito,
- Seleziona Menu > File > Nuovo... per aprire la Creazione guidata nuovo spartitio e quindi procedere come sopra, oppure
- Utilizzare la scorciatoia Ctrl+N per aprire la Creazione guidata nuovo spartitio, quindi procedere come in precedenza

Per aggiungere l'intavolatura a una partitura esistente, aprite la finestra di dialogo Parti e doghe nei seguenti modi:

- Sulla barra degli strumenti Spartito, fare clic sul pulsante Parts Setup o Parts & Staves (può essere uno dei due nomi),
- Selezionare Menu > Spartito > Parti e pentagrammi..., oppure
- Utilizzare la scorciatoia **Ctrl+P**

Nella finestra di dialogo Parti e doghe potete aggiungere un'abulatura:

- Per una parte selezionando la parte, fare clic sul pulsante a discesa Nuovo staff sotto l'elenco delle parti e delle doghe e selezionare **Tablature Stave**, oppure
- Come nuova parte, facendo clic sul menu a discesa del pulsante Nuova parte sotto l'elenco delle parti e delle doghe e selezionare **Nuova parte con tabulatura Stave**

Per aggiungere la puntatura alla Tablatura:

- 1. Selezionare uno strumento nota nello stesso modo in cui si seleziona lo strumento per il posizionamento delle note su altri righi.
- 2. Fare clic su una linea orizzontale sulla scheda TAB per visualizzare la stringa da riprodurre.
- 3. Selezionare la nota TAB, tenere premuto Maiusc e quindi scorrere la rotellina del mouse per impostare il numero del tasto o semplicemente digitare il numero del tasto utilizzando la tastiera. 0 viene utilizzato per indicare che la stringa deve essere riprodotta aperta. Su una chitarra, il tasto 1 è il tasto accanto al ponte più vicino ai tasti di sintonizzazione.

Se il numero di tasti non è compreso nell'intervallo dello strumento, sotto il numero del tasto viene visualizzata una linea rossa semitrasparente.

# **Corda - Dati di accordatura delle corde**

L'accordatura delle corde o Accordatura è la ripartizione delle tonalità alle corde aperte negli strumenti musicali. Sono definite da toni specifici creati dalle note nella musica. Convenzionalmente, le note sono sistematizzate dalla corda con l'intonazione più bassa, alla corda con l'intonazione più alta.

In Crescendo, la funzione Accordatura o Dati accordatura corde è uno strumento aggiuntivo che ti aiuterà a personalizzare le tablature nei tuoi spartiti musicali in base alle tue esigenze.

È possibile accedere alle impostazioni di Dati accordatura corde nei seguenti modi:

- Nella partitura della tablatura, fai clic con il pulsante destro del mouse sulla chiave e seleziona **Modifica accordatura corde...**
- Apri le parti e i pentagrammi facendo clic sull'icona **Configurazione delle parti** nella scheda Home, quindi seleziona uno dei righi/pentagrammi. Sulla **Accordatura delle corde**

### alis-

Per modificare i nomi di intonazione e i semitoni per corda:

- **Nome tono:** Fai clic sul nome effettivo del tono della corda che si desidera modificare e seleziona la sostituzione del nome desiderata dal menu a discesa.
- **Semitono:** Fai clic sul numero di semitoni parallelo al numero di corda e al nome del tono. Dovrebbe passare a una casella di testo in cui è possibile digitare manualmente il semitono desiderato o utilizza le frecce su e giù.

Per aggiungere/sottrarre il numero di corde e tasti:

- Nella finestra pop-up all'apertura dei dati di accordatura delle corde, il numero corrente di corde e tasti della tablatura evidenziata viene visualizzato sulla destra.
- Utilizza le frecce su e giù accanto alla casella di testo per aumentare o ridurre il numero di corde. Lo stesso principio si applica al numero di tasti.
- Una volta terminata la personalizzazione, le nuove impostazioni dei dati di accordatura si applicano automaticamente alla tablatura facendo clic su OK.

Ci sono anche impostazioni di **alterazione** rappresentate da due pulsanti di opzione che ti danno la possibilità di mostrare o nascondere Sharps e Flats delle note sulla tua tablatura. Per salvare i dati di accordatura delle stringhe che stai attualmente personalizzando, puoi farlo

facendo clic sul pulsante **Salva predefinito con nome...** in basso a destra della finestra pop-up.

## **Corda - Editor di accordi per tastiera per chitarra**

Questa finestra di dialogo viene utilizzata per modificare un accordo di tastiera di chitarra. È possibile decidere quali corde vengono suonate e quali tasti vengono premuti per definire un accordo compreso il nome.

**Nome dell'accordo:** Consente di inserire un nome che ti piace. Ci sono alcune regole di denominazione per gli accordi nella pratica musicale. È facile ricordare e utilizzare gli accordi se i loro nomi sono specificati seguiti da queste regole.

**Usa il diagramma della tastiera:** È necessario definire quali corde vengono suonate e quali tasti vengono premuti per definire un accordo selezionando questa opzione. Naturalmente, puoi semplicemente specificare il nome dell'accordo se pensi che i nomi degli accordi siano sufficienti e non abbiano bisogno del diagramma della tastiera.

#### **Diagramma della tastiera:**

- **Croce (X) su una corda:** Non suonare la corda.
- Cerchio (O) su una corda: Suona la corda aperta (non è necessario premere).
- **Spartitiano una corda: Premere il tasto e suona la corda.**

È possibile fare clic sull'area su una corda o su un tasto e su una corda per passare da **Croce**,

 e **punto** per la corda. Se ci sono più corde da suonare a un tasto, è possibile inserire il barrett sul tasto utilizzando la casella di controllo a sinistra. A volte, si desidera utilizzare alcuni tasti sotto il quinto tasto, è possibile utilizzare la barra di scorrimento verticale sulla rotella destra o del mouse per cambiare il primo tasto del diagramma della tastiera della chitarra.

## **Batteria - Drum Kits & amp; Altri strumenti a percussione non acuti**

La notazione a percussione è una notazione musicale che indica le note da suonare con strumenti a percussione. Generalmente, ci sono due categorie per gli strumenti a percussione: pitched e non-pitched. Per gli strumenti a percussione lanciati, è possibile utilizzare il pentamente della partitura standard. Per gli strumenti a percussione non acuti come i drum kit, è possibile creare una partitura con righi a percussione.

Si noti che la notazione delle percussioni non acuta varia.

Per aprire una partitura vuota di percussioni:

- Sulla barra degli strumenti Partitura, fai clic su Nuovo vuoto e seleziona Nuovo spartitio vuoto per drum kit,
- Selezionare Menu > File > nuovo spartito vuoto della batteria, oppure
- Usa scorciatoia **Ctrl+D**

È inoltre possibile utilizzare la Creazione guidata nuova partitura per aprire una partitura a percussione:

- Sulla barra degli strumenti Score, fai clic su Nuovo, seleziona i modelli Vuoto, seleziona Drum Kit vuoto, quindi fai clic su Avanti e segui la procedura guidata come al solito,
- Sulla barra degli strumenti della partitura, fai clic su Nuovo, seleziona i modelli Solo, seleziona Drum Kits, quindi fai clic su Avanti e segui la procedura guidata come al solito,
- Seleziona Menu > File > Nuovo... per aprire la Creazione guidata nuovo spartitio e quindi procedere come sopra, oppure
- Utilizzare la scorciatoia **Ctrl+N** per aprire la Creazione guidata nuovo spartitio, quindi procedere come in precedenza

Per aggiungere Percussioni a una partitura esistente, aprite la finestra di dialogo Parti e pentagrammi:

- Sulla barra degli strumenti Spartito, fare clic sul pulsante Parts Setup o Parts & Staves (può essere uno dei due nomi),
- Selezionare Menu > Spartito > Parti e pentagrammi..., oppure
- Utilizzare la scorciatoia **Alt+P**

Nella finestra di dialogo Parti e pentagrammi potete aggiungere un pentagramma a percussione:

- Per una parte selezionando la parte, fare clic sul menu a discesa del pulsante Nuovo staff sotto l'elenco delle parti e delle doghe e selezionare **Drumset Stave**, oppure
- Come nuova parte, facendo clic sul menu a discesa del pulsante Nuova parte sotto l'elenco delle parti e delle doghe e selezionare **Nuova parte con Drumset Stave**

Il pentave a percussione utilizza una mappa dello strumento a percussione per indicare lo strumento nella partitura e per la riproduzione. Lo strumento da suonare è indicato dalla sua posizione verticale sul pentaglio e dalla forma dell[a testa della nota. La forma della tes](drumkitdlg.html)ta della nota può essere normale (sembra la solita nota), una croce, un diamante, un triangolo verso l'alto o una forma triangolare verso il basso in modo che fino a cinque strumenti possano essere mappati in una posizione verticale sul pentavi. Se non c'è uno strumento mappato a una posizione di rione verticale, allora una nota non può essere posizionata in quella posizione. Crescendo ha una mappatura strumentale predefinita. Se si desidera modificare la mappatura di default vedere

Drum Kit Map Dialog per ulteriori informazioni sulla mappatura degli strumenti a percussione al pentatule a percussione.

Per aggiungere strumenti a percussione al pentache a percussione:

1. Selezionare uno strumento nota nello stesso modo in cui si seleziona lo strumento per il posizionamento delle note su altri righi.

- 2. Fare clic su una posizione verticale sul pentache di percussione per indicare quale di massimo tre possibili strumenti deve essere suonato.
- 3. Per passare a un altro strumento se la posizione della nota ha più di uno strumento mappato ad esso, selezionare la nota e utilizzare il menu radiale oppure, selezionare la nota, tenere premuto Maiusc e quindi scorrere la rotellina del mouse per scorrere le altre forme della testa della nota.

Per cambiare lo strumento da suonare, a parte il punto 3 sopra, eliminare la nota e posizionare una nuova nota in una posizione verticale diversa sul pentato a percussione.

# **Batteria - Mappa Drum Kit**

Questo dialogo è utilizzato per modificare una mappa di batteria. È possibile decidere quali strumenti a percussione sono utilizzati nel rigo percussioni della tue batterie. Inoltre, sarai tu ad impostare le proprietà degli strumenti inclusi nome, testa della nota e posizione sul rigo.

**Nome dello strumento:** Ti consente di inserire il nome che preferisci. Il suo suono è definito da numeri di note MIDI dalla "Specificazione MIDI". Il protocollo General MIDI (GM) della specificazione, definisce una mappa tra numeri di note MIDI e strumento per far sì che lo strumento suoni in modo prevedibile.

- Il livello 1 di General MIDI (GM1) definisce da 35 (Gran cassa) a 81 (Triangolo aperto) inclusi.
- Il livello 2 di General MIDI (GM2) definisce più strumenti in base al GM1 da 27 (Q alto) a 87 (Surdo aperto) inclusi.

La maggior parte dei numeri di note MIDI non sono definiti dal protocollo del General MIDI (GM), quindi i loro nomi sono vuoti. Potrebbero essere necessari occasionalmente per estendere i tuoi strumenti. Generalmente, non è necessario definire molti strumenti in una mappa perché entrambi il numero di strumenti/pezzi in una batteria e lo spazio sul rigo sono limitati. Se puoi cancellare il nome di uno strumento per evitare che tu inserisca/ponga le sue note sul rigo.

**Chiaro:** Consentono di cancellare rapidamente il nome dello strumento.

**Resettare:** Se lo strumento è definito dal MIDI generale, è possibile utilizzare reimpostare il nome dello strumento sul nome predefinito.

**Nota Testa:** È possibile cambiare la testa nota per uno strumento per renderlo diverso dagli altri in modo che si può facilmente conoscere lo strumento sulla partitura. Nota: I tamburi sono di solito notati con teste di note ellittiche normali, cimbali con teste di nota 'x' e percussioni ausiliarie con teste di nota alternative.

**Posizione sul rigo:** È possibile modificare la posizione sul rigo per uno strumento per renderla differente dalle altre in modo da poter distinguere lo strumento dagli altri strumenti sulla partitura in base alla sua posizione sul rigo in termini di rigo e spazio.

# **Redazione - Annulla e ripeti**

Crescendo consente un numero illimitato di Annulla e Ripeti.

### **Annulla**

Ctrl+Z

o fare clic sul pulsante marcato **Annulla** nella scheda barra degli attrezzi per l'editing.

**Ripeti**

Ctrl+Y

o fare clic sul pulsante marcato **Ripeti** nella scheda barra degli attrezzi per l'editing.

# **Redazione - Opzioni incolla pentagramma**

Questa finestra di dialogo viene visualizzata quando si incollano più misure in una selezione di misure inferiore a quella incollata.

### **Incolla solo selezione**

Incolla solo ciò che si adatta alle misure selezionate.

### **Sovrascrivi per incollare tutte le misure**

Incolla tutto sostituendo il contenuto delle misure selezionate e vi si leva dopo.

### **Inserire tutte le misure nella selezione**

Sostituisce le misure selezionate e lascia spazio al resto delle misure.

### **Annulla**

Nessuna azione di incollaggio è operata, consente di operare una nuova selezione.

# **Redazione - Misure e sistemi**

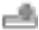

### **Creazione di misure (barre)**

Per aggiungere (aggiungere) nuove misure alla fine del spartitio, utilizzare una delle seguenti opzioni:

- Selezionate lo strumento linea a barre, spostatelo nel punto in cui desiderate iniziare la nuova misura e fate clic con il pulsante sinistro del mouse per posizionare la nuova linea della barra.
- Fare clic sul pulsante **Aggiungi misura** nella scheda Modifica barra degli strumenti.
- Selezionare Aggiungi misura dal menu Spartito.
- Utilizzare la scelta rapida da tastiera **Ctrl+B**

#### **Inserisci barre di battuta**

Per inserire una barra di battuta nella partitura:

Selezionare l'attrezzo per le barre di battuta, muoverlo dove si desidera che cominci la nuova battuta e fare clic sinistro per posizionare la nuova barra di battuta. Ó

Suggerimento: Per collocare una barra di battuta, ci deve essere spazio disponibile per essa. È possibile fare spazio muovendo note lateralmente.

#### **Inserimento di misure intere**

È possibile inserire misure vuote prima della misura attualmente selezionata. Innanzitutto, fai clic su una parte vuota di una misura esistente per selezionarla. Quindi:

● Fare clic sul pulsante **Inserisci misura** nella scheda Modifica barra degli strumenti.

#### Selezionare Inserisci misura dal menu Spartito .

Suggerimento: fare clic con il pulsante destro del mouse su una misura o una linea a barre per accedere ai comandi di inserimento rapido delle misure.

### 2772

#### **Selezione delle misure**

- Per selezionare una misura, fare clic in un punto qualsiasi all'interno dell'area del rigo della misura (non tra i righi).
- Per deselezionare una misura, fare clic all'esterno dell'area di misura.
- ●

d0

Suggerimento: Per selezionare più misure, tenere premuto il tasto MAIUSC.

#### **Taglia, copia e incolla**

È possibile tagliare, copiare e incollare qualsiasi misura o misura selezionata.

Le misure copiate e tagliate possono essere incollate solo in un'altra selezione di misure. Per inserire misure copiate senza sostituire quelle esistenti, creare misure vuote prima di incollare.

#### **Muovere barre di battuta**

Fare clic e trascinare sulle linee di battuta per spostarle. Durante lo spostamento delle linee di battuta, la larghezza minima della misura è limitata dalle note all'interno della misura. Spostando le linee di battuta verso destra si aumenterà la larghezza della misura precedente e si spingono le misure successive più in basso nel rigo e, eventualmente, si sposta verso il basso fino alla riga successiva. È possibile spostare una barra verso sinistra fino a raggiungere l'ultima nota della misura precedente.

La larghezza dell'ultima misura nel sistema verrà estesa per adattarsi alla fine del sistema.

### **Impostazione della ripetizione delle barre**

In primo luogo fare clic destro sulla stanghetta che si desidera impostare per ripetere e scegliere la battuta appropriata.

È inoltre possibile impostare un simbolo di ripetizione più avanzato facendo clic con il pulsante destro del mouse su una misura o una stancchea e selezionando il sottomenu Ripeti e selezionando il simbolo desiderato.

### **Margini dei sistemi**

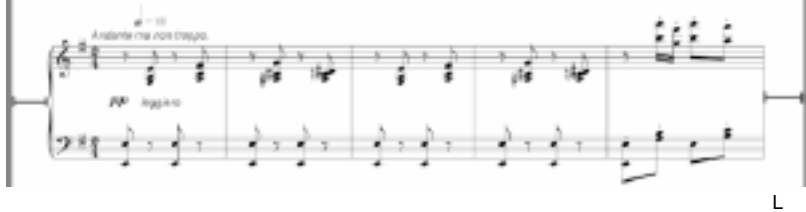

a linea rossa **sinistra** indica il margine sinistro del sistema e la **linea rossa destra** indica il margine destro del sistema.

Per modificare il margine sinistro e il margine destro di un sistema, fare clic con il pulsante destro del mouse su una porzione vuota di una misura o di un personale sul sistema e selezionare Margini di sistema.

### **Spaziatura rigo**

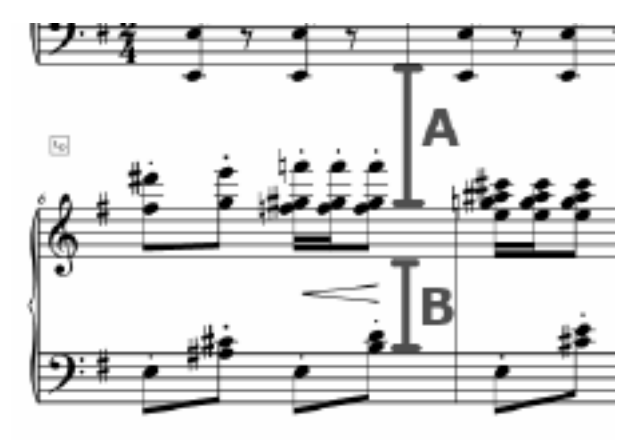

**La** linea rossa A indica la spaziatura del pentagramma degli acuti e la **linea rossa B** indica la spaziatura del bastone basso più basso.

La spaziatura del personale di un singolo staff su un sistema può essere regolata facendo clic con il pulsante destro del mouse su una parte vuota di un personale e selezionando Spaziatura staff .

### **Misurare i controlli di layout**

È possibile avviare una misura in un nuovo sistema o in una nuova pagina assegnando **i controlli layout** misura a una misura. Esistono due tipi di controlli:

● Lb-

Nuovo sistema: rende una misura sempre disposta su un nuovo **sistema**.

● o

Nuova pagina: crea una misura sempre disposta su una nuova **pagina**.

## **Modifica dei controlli di layout delle misure**

- **Aggiungere:** Fare clic con il pulsante destro del mouse su una misura. Nel menu di scelta rapida - Layout misura, attivare/disattivare un controllo Layout misure per la misura o Selezionare una misura nel menu in alto - partitura - Layout di misura, attivare o disattivare un controllo Layout misure per la misura.
- **Elimina**: Fare clic con il pulsante destro del mouse su un componente Controllo layout misure in alto a sinistra di una misura e fare clic su Rimuovi oppure selezionare il componente e premere il tasto Elimina. Puoi farlo anche deselezionando i controlli nei menu in cui li aggiungi.

# **Redazione - Nome nota**

Generalmente, i musicisti hanno molta familiarità con il nome delle note / toni sul pentagramma standard. Tuttavia, è probabilmente utile per insegnanti di musica e studenti in alcuni casi. Crescendo può mostrare il nome della nota / intonazione all'interno della testa della nota normale stessa sul pentagramma standard. Puoi farlo usando i seguenti modi:

- Facendo clic con il pulsante destro del mouse su una testa di nota su una testa di nota.
- Menu Visualizza **nome nota** nel menu **Visualizza** della barra dei menu.
- Opzione **Mostra nome nota come predefinito** nella finestra di dialogo Impostazione partitura.

Nota: Il nome della nota non può occupare l'area esterna della testa della nota, quindi probabilmente il nome non è abbastanza grande per impostazione predefinita. Si consiglia di aumentare l'altezza del rigo nella finestra di dialogo Impostazione partitura se si desidera rendere chiaro il nome della nota. Generalmente, se l'altezza del rigo è superiore a 12 mm, il nome all'interno delle note sul rigo è facile da leggere.

# **Redazione - Spaziatura rigo**

La finestra di dialogo Spaziatura staff consente di controllare la spaziatura tra il personale selezionato e il personale sopra di esso all'interno dello stesso sistema. Per aprire questa finestra di dialogo, fare clic con il pulsante destro del mouse su un pentagramma e selezionare

Quando **è selezionata l'opzione "Applica a tutti** i sistemi", il valore si applica al personale di tutti i sistemi, altrimenti si applica al personale del sistema corrente.

**Nota:** Per i spartiti dei singoli staff, modificare la spaziatura tra i pentagrammi utilizzando la finestra di dialogo Spaziatura sistema.

### **Spaziatura del pentagramma:**

.

Questo valore controlla la distanza del rigo da altri elementi sopra di esso.

### **Applica a tutti i sistemi**

Selezionando questa casella si applicherà il valore al rigo selezionato in tutti i sistemi.

# **Redazione - Margini del sistema**

La finestra di dialogo Margini di sistema consente di controllare i margini sinistro e destro del sistema selezionato. Per aprire questa finestra di dialogo, fare clic con il pulsante destro del mouse su un pentagramma vuoto e selezionare **Margini di sistema.**

### **Margine Sinistro Sistema:**

Questo valore controlla quanto lontano sia il sistema dal lato sinistro della pagina.

### **Margine Destro Sistema:**

Questo valore controlla quanto lontano sia il sistema dal lato destro della pagina.

# **Redazione - Spaziatura del sistema**

La finestra di dialogo Spaziatura sistema consente di controllare la spaziatura tra i sistemi. Per aprire questa finestra di dialogo, fare clic con il pulsante destro del mouse su un pentagramma e selezionare **Spaziatura > sistema**.

**Nota:** Per modificare la spaziatura tra le doghe all'interno dello stesso sistema, fare riferimento alla finestra di dialogo Spaziatura staff.

### **Spaziatura sistema:**

Questo valore controlla la spaziatura tra i sistemi.

# **Redazione - Layout automatico**

La finestra di dialogo consente di specificare il numero massimo di misure per linea/sistema prima di disporre automaticamente l'intero spartitio. Per aprire questa finestra di dialogo, fare clic sul menu **Spartito->Layout...** o sul pulsante **Layout** nella scheda Modifica barra degli strumenti.

**Nota:** Per ulteriori informazioni relative alla formattazione automatica del spartitio, fare riferimento alla pagina di aiuto Formattazione automatica.

### **Misure massime per riga:**

Questo valore controlla il massimo di misure ogni sistema. Se lo spazio di sistema non è sufficiente per il massimo delle misure, cercare di inserire meno misure.

## **Redazione - Formattazione automatica**

### **Formattazione automatica**

Crescendo supporta il posizionamento orizzontale automatico delle note. Sono disponibili tre opzioni per la funzione Formattazione automatica. Formattazione automatica della partitura, Misurazione del formato automatico e Formattazione automatica delle nuove note.

### **Formato automatico partitura**

L'opzione Formatta automaticamente il la partitura, controlla tutte le note sulla partitura e posiziona automaticamente le note in base alla loro durata e alla larghezza della barra. Una nota di alta durata occuperà più spazio rispetto a una nota di bassa durata. Formatta automaticamente l'intero spartitio per:

- Pressante **Ctrl+L**
- Facendo clic sul **Pulsante Formattazione automatica** nella scheda Modifica
- Selezionando **Formato automatico partitura** sotto il **Formattazione automatica** menu a discesa del pulsante
- Selezionando **Menu->Partitura->Auto formattazione partitura**

### **Misura formattazione automatica**

L'opzione Misura formattazione automatica posizionerà solo la misura selezionata in contrasto con la partitura di formattazione automatica. Seleziona una misura specifica facendo clic su di essa e formatta automaticamente la misura per:

- Selezionando **Misura formattazione automatica** l'elemento sotto **Formattazione automatica** menu a discesa del pulsante
- Selezionando **Menu->Partitura->Auto formattazione misura**

**Nota:** Per risultati ottimali, assicurarsi di una larghezza della barra sufficiente. Possono verificarsi sovrapposizioni se la larghezza della barra non è sufficiente mantenendo le battute allineate.

### **Formattare automaticamente le nuove note**

L'opzione Formatta automaticamente le nuove note consente la spaziatura automatica delle nuove note posizionate su una misura specifica. Il posizionamento si basa sulla durata della nota, sulla larghezza della barra e sul numero di note posizionate sulla misura. Abilita/disabilita la formattazione automatica delle nuove note tramite:

- Selezionando **Formattare automaticamente le nuove note** l'elemento sotto **Formattazio ne automatica** menu a discesa del pulsante
- Selezionando **Menu->Partitura->Formato automatico Nuove note**

# **Redazione - Modifica marcatura di tempo**

La finestra di dialogo della marcatura di tempo viene utilizzata per impostare la nota da dove sarà impostata la marcatura di tempo e il valore dei battiti per minuto.

Per accedere a questa finestra di dialogo. **Fare clic con** il pulsante destro del mouse su una misura e selezionare **Aggiungi/Modifica tempo...** dal menu di scelta rapida. Per specificare le impostazioni del tempo e aggiungere un segno di tempo a una misura è sufficiente selezionare la casella di controllo Mostra segno di tempo. Se si desidera fornire una descrizione per il

tempo contrassegnare, selezionare **Descrizione visualizzata** e inserirla o selezionare tra quelle più popolari. Se si desidera nascondere il segno di tempo, deselezionare l'opzione. Il marchio non verrà esportato, ma è in colore chiaro nell'editor di partiture per farti sapere e operiare dopo che diventa invisibile.

Per rendere la marcatura di tempo invisibile: deselezionare la casella di controllo "Mostra Marcatura di Tempo" nella finestra di dialogo della marcatura di tempo. Per rimuovere le impostazioni di tempo: fare clic con il pulsante destro sulla marcatura di tempo e selezionare "**E**

**limina** " dal menu contestuale.

### **Tempo**

Il numero di beat per minuto da suonare.

### **Durata nota:**

Selezionare quale nota è un beat.

### **Visualizza descrizione**

Selezionando questa casella mostrerà la descrizione della marcatura di tempo per questa battuta.

Digita la descrizione della marcatura di tempo o selezionala tra quelle popolari.

### **Mostra marcatura di tempo**

Selezionando questa casella verrà visualizzato il contrassegno del tempo per questa misura.

# **Redazione - Parentesi a Volta modifica**

Il dialogo di editing della parentesi a Volta è utilizzato per impostare quale variazione di misure è suonata di seguito.

Per accedere a questa finestra di dialogo. Fare clic con il pulsante destro del mouse su una misura con parentesi di volta selezionare **Misura** dal menu contestuale e poi **Modifica Volta** dal sottomenu OPPURE fare clic con il pulsante destro del mouse sulle parentesi di volta e quindi selezionare **Modifica Volta** OPPURe fare doppio clic direttamente sulle parentesi di volta.

I numeri di variazione dovranno esse: 1 o 1, 3-5, 8, Se il numero di variazione è vuoto o è semplicemente un singolo zero, la volta sarà eleiminata.

## **Numero variazione**

### **Personalizzato:**

La variazione sulla quale suonare queste misure.

### **Fine aperta**

Selezionare questo per estendere il range della volta alla fine della partitura/ripetizione o volta successiva.

### **Fine chiusa**

Selezionare questo per definire il range della volta esattamente coperto dalla volta.

# **Redazione - Modifica di pausa multi-misura**

Il dialogo della pausa di misure multiple è utilizzato per impostare la durata di una pausa in misure.

Per accedere a questa finestra di dialogo. Dopo aver impostato una misura come un riposo multimisura, fare clic con il pulsante destro del mouse sul numero sopra la misura e

selezionare "**Imposta durata riposo**" dal menu di scelta rapida.

Per rimuovere un resto multimisura: impostare la durata su 0, oppure fare clic con il pulsante destro del mouse sulla durata e selezionare "**Rimuovi riposo**".

### **Numero di misure:**

La durata per la quale la pausa è effettiva in misure.

# **Redazione - Modifica testo**

La finestra di dialogo Modifica testo consente di modificare l'aspetto del testo. Per aprire la finestra di dialogo, è possibile creare un nuovo elemento di testo utilizzando lo strumento di testo nella casella degli strumenti raggruppata oppure facendo clic con il pulsante destro del mouse sul testo esistente e selezionando **Modifica.**

Nel campo di testo, inserire o modificare il testo che dovrebbe apparire sulla partitura.

Il valore "Dimensioni" permette di modificare le dimensioni del testo.

Selezionare una font dal menu a discesa delle Font.

Utilizzare i pulsanti di formattazione per applicare grassetto, corsivo o sottolineatura al testo. Selezionare un colore per il testo facendo clic sul selettore colore.

A volte, simboli musicali inclusi bemolle, bequadro e diesis devono essere inserire nella stringa di testo successiva, ma è difficile a digitarli. Così ci sono tre pulsanti con tasti di scelta rapida che consentono l'inserimento di questi simboli musicali nel testo

# **Redazione - Stile dei testi**

La **finestra di dialogo Stile** testo può essere utilizzata per impostare lo stile del carattere del testo. Imposta il nome del font, lo stile, le dimensioni e il colore del testo per il ritornello e ogni strofa. È possibile accedere a questa finestra di dialogo utilizzando il menu a discesa **del** 

#### **pulsante Testo** nella scheda **Notazione** .

### **Default**

Questa scheda viene utilizzata per applicare lo stile per tutti i testi se gli stili di strofa o ritornello non sono impostati.

### **Strofa**

Questa scheda viene utilizzata per applicare lo stile di ogni versetto.

Utilizza il menu a discesa **Versetto** per impostare lo stile di ogni versetto. I versetti da 1 a 5 possono essere selezionati utilizzando questo menu a discesa.

Imposta la casella di controllo Usa stile predefinito per usare lo **stile predefinito** per il verso.

### **Coro**

Questa scheda viene utilizzata per applicare lo stile dei testi del ritornello.

Impostate la casella di controllo Usa stile predefinito per utilizzare lo **stile predefinito** per il ritornello.

# **Attrezzi - Trasponi**

La funzione Transponi consente di modificare tutte le note nel tuo pezzo di un numero di semitoni. Per effettuare questa operazione, aprire il dialogo Trasponi dal menu Partitura, o dalla scheda barra degli strumenti della partitura. Ci sono due modi per trasporre la partitura nella finestra di dialogo Transponi: trasponi per chiave e trasponi per intervallo (semitoni). Il primo modo nella maggior parte dei casi trasporrà per te le note e le armature. Il secondo modo consente di scegliere il numero di semitoni in su o giù per la trasposizione. Una trasposizione di 12 semitoni trasporrà il tuo pezzo su di un'ottava, lasciandola nella stessa chiave. Una trasposizione di -4 semitoni trasporrà il vostro pezzo giù di una 3ª maggiore, e così via.

Notare che il range di semitoni permesso dal dialogo Trasponi è determinato dal range del valore delle note nel pezzo. Ciò va fatto per prevenire che si trasponga troppo al di sopra o al di sotto del pentagramma. Se ciò non permette di trasporre abbastanza in chiave di violino, provare a cambiare prima la chiave. Per esempio, se non è possibile trasporre il pezzo abbastanza in giu utilizzando la chiave di violino, cambiare alla chiave di basso e riprovare.

Per trasporre da una chiave all'altra, vedere Regolazione notadi modifica chiave , che offre la possibilità di trasporre quando si modifica la firma della chiave.

# **Attrezzi - Trascrittore Musicale**

Music Transcriber è un programma progettato per aiutare a trascrivere la musica registrata. È in grado di rilevare accuratamente le note sulle registrazioni polifonica (multi nota/strumento) ed è semplice e intuitivo da usare. Per ottenere il massimo da Music Transcriber e iniziare a trascrivere musica prima, si prega di leggere questo manuale per intero.

#### **Introduttiva**

La prima cosa che dovrai fare è caricare in una traccia che si desidera trascrivere.

- Fare clic sull'icona Trascrittore musicale per aprire la finestra di dialogo.
- Nel pannello della barra degli strumenti della schermata Transcriber musicale, fare clic sull'icona Apri.
- A questo punto è necessario selezionare un file da analizzare. Music Transcriber è in grado di caricare e visualizzare vari file di formato audio.
- Selezionare la registrazione che si desidera visualizzare e fare clic su OK.

**Nota:** Per ottenere prestazioni ottimali, converti l'audio in file WAVE a 48000 Hz a 16 bit. Una volta che il file viene caricato si vedrà la forma d'onda della registrazione nel pannello superiore. Il pannello principale (al centro) è dove viene visualizzata l'analisi del passo. A seconda delle dimensioni del file che stai trascrivendo Music Transcriber potrebbe richiedere un minuto o due per caricare completamente il file, ma sarai in grado di iniziare immediatamente ad analizzare l'inizio della registrazione. La parte del file che non è stata ancora caricata è contrassegnata in grigio. Puoi vedere quale percentuale del file è stata caricata guardando l'angolo in basso a sinistra della barra di stato. Come la registrazione carica le frequenze saranno disegnate sul pannello principale. Queste frequenze corrispondono direttamente alle note visualizzate sulla tastiera nella parte inferiore dello schermo. Fare clic sul gioco per avviare la riproduzione della registrazione. Sarete in grado di ascoltare la registrazione mentre si guarda le note scorrere oltre.

Ora puoi passare alla sezione successiva del manuale per imparare a leggere questo grafico in modo più dettagliato e utilizzare alcune delle altre caratteristiche di Music Transcriber.

### **Lettura del grafico**

Il pannello principale della schermata Music Transcriber è dove le frequenze della registrazione che si sta analizzando sono rappresentate graficamente. L'asse orizzontale del grafico rappresenta l'altezza e l'asse verticale rappresenta il tempo. Ogni contrassegno disegnato sullo schermo rappresenta una frequenza presente nella registrazione in quel particolare momento. Quindi una lunga linea verticale potrebbe rappresentare una nota sostenuta nella registrazione. Il colore e l'intensità dei segni rappresentano il volume. Le note forti sono più luminose, mentre le note più silenziose sono più deboli.

Determinare quali note vengono riprodotte è semplice come allineare i segni con i tasti sulla tastiera del pianoforte nella parte inferiore dello schermo. Le linee della griglia possono essere visualizzate facoltativamente facendo clic con il pulsante destro del mouse sul display e selezionando "Mostra linee note" oppure attivando la funzione dalla finestra di dialogo delle opzioni.

Quando si preme play si sente la registrazione in riproduzione così come vedere il grafico scorrere verso il basso lo schermo. Mentre i segni passano il bordo anteriore della tastiera, li sentirai riprodotti nella registrazione. È possibile considerare il bordo anteriore della tastiera come il cursore del grafico. È possibile premere sulla tastiera come passano le note per avere un'idea di come funziona il grafico. Per misurare con precisione la temporizzazione delle note sul display, posizionare il mouse sull'asse temporale per visualizzare un cursore e un timestamp.

### **Trascrizione di una registrazione**

Ora che sai come funziona il grafico, puoi iniziare a trascrivere la tua prima registrazione utilizzando Music Transcriber. Questa pagina contiene alcuni suggerimenti utili per trascrivere in modo efficace una canzone.

Quando si carica per la prima volta una registrazione in Music Transcriber, il grafico prodotto può sembrare complesso e poco opprimente. Ma modificando le impostazioni e un po 'di pratica inizierà ad avere senso per voi in pochissimo tempo.

La prima cosa che dovresti fare una volta caricata una traccia è regolare il controllo del guadagno. Questo è il cursore sul pannello inferiore. Aiuterà a sottolineare le note forti e diminuire le note più morbide.

Successivamente, iniziare a riprodurre la canzone e guardare il grafico. È possibile identificare le note che si sta tentando di trascrivere utilizzando la tastiera in modo che corrisponda ai segni del grafico.

Se hai problemi a scegliere le note in una parte veloce della canzone, prova a rallentare la traccia utilizzando il cursore Velocità. Questo rallenterà la traccia senza alterare l'altezza delle note suonate.

Si può notare che a volte il grafico indica che ci sono più note in riproduzione di quanto si possa effettivamente sentire. Quello che vedete sono armoniche. Quando una nota viene suonata su uno strumento come una chitarra, lo strumento produce una nota fondamentale. Questa è la nota principale che si sente. Produce anche diverse altre note superiori chiamate armoniche. Queste sfumature armoniche aiutano a dare agli strumenti le loro caratteristiche individuali. Music Transcriber cerca di ridurre le nooni sospette, ma non è in grado di rimuoverle completamente. Utilizzando la tastiera qui è un buon modo per identificare quale delle note che si sta vedendo è il fondamentale.

#### **Controlli**

Ci sono vari controlli che è possibile utilizzare per assistere nell'analsying una registrazione.

#### **Controlli di riproduzione**

Giocare: Inizia a riprodurre la registrazione che hai caricato su Music Transcriber. Fermarsi: Interrompi la riproduzione della registrazione attualmente caricata su Music Transcriber.

Inizio: Fare clic su questo pulsante per tornare all'inizio della registrazione. Se hai impostato un loop sulla registrazione, tornerai all'inizio del loop.

Riavvolgere: Riavvolgi la registrazione. È possibile modificare la velocità di riavvolgimento e avanzamento rapido regolando i cursori nella finestra di dialogo Opzioni trascrittore musicale.

Avanzamento rapido: Avanti veloce la registrazione. È possibile modificare la velocità di riavvolgimento e avanzamento rapido regolando i cursori nella finestra di dialogo Opzioni trascrittore musicale.

Strofinare: Quando metti una registrazione in modalità scrub, sarai in grado di ascoltare la parte esatta della registrazione in cui ti trovi anche se la registrazione non viene riprodotta. Lo scrub può essere utile se si desidera mettere in pausa una particolare sezione della registrazione ma ascoltare comunque ciò che sta accadendo sotto.

Ciclo: Selezionare questa opzione di menu per abilitare o disabilitare il ciclo continuo. È possibile accedere ai controlli del ciclo facendo clic con il pulsante destro del mouse sul grafico. Per specificare una regione in cui eseguire il loop, fare clic con il pulsante destro del mouse sul grafico e selezionare i punti iniziale e finale. Dovresti vedere due barre che indicano la regione del ciclo.

#### **Menù**

File = > Apri: Aprire una registrazione da una posizione sfogliabile sul computer. File  $\equiv$  > Carica tracce CD: È possibile caricare direttamente una registrazione da un CD in Music Transcriber. Se desideri che Music Transcriber scarichi automaticamente le informazioni sulle tracce, assicurati di aver selezionato l'opzione Usa il database CD per la ricerca delle tracce CD nelle Opzioni di Music Transcriber.

Controlli ==> Loop, Play, Stop:Queste voci di menu sono le stesse dei pulsanti nella parte inferiore dello schermo. Si prega di leggere la sezione precedente per i dettagli su come funzionano

#### Tastiera

È possibile fare clic sulla tastiera per ascoltare la nota corrispondente. Ciò è utile per identificare quali segni nella schermata di analisi del passo corrispondono allo strumento o alla voce che si sta trascrivendo.

Sotto il pannello principale c'è un cursore di accordatura. È possibile sintonizzare la tastiera su e giù per adattare i brani che possono essere registrati a altezze leggermente inferiori o superiori rispetto allo standard. L'ottimizzazione predefinita di Music Transcriber è A440 (A - 440 Hz).

Guadagnare: Il cursore del guadagno può essere utilizzato per aumentare o ridurre l'intensità del display a colori. Le note del volume più alto appariranno con il colore di primo piano, con quelle più tranquille che sfumano nel colore di sfondo. Questi colori possono essere modificati facendo clic con il pulsante destro del mouse sulla finestra principale o utilizzando la finestra di dialogo delle opzioni. Lo spostamento del cursore del guadagno ha un effetto immediato sul grafico.

Velocità È possibile modificare la velocità di riproduzione senza influire sull'altezza delle note riprodotte. Questo può essere particolarmente utile per le sezioni di musica in cui ci sono molte note rapide. Regola il cursore alla velocità a cui desideri ascoltare la registrazione.

Volume: Accanto ai controlli di riproduzione ci sono un cursore del volume, un misuratore di visualizzazione DB e un orologio che indica la posizione di riproduzione corrente.

## **Opzioni**

#### **Generale**

Utilizzare il database CD per la ricerca delle tracce CD

Se si seleziona questa opzione, Music Transcriber tenterà automaticamente di scaricare le informazioni sulle tracce da un database online quando si caricano tracce da un CD.

Velocità di avanzamento veloce

Modifica la velocità con cui il Transcriber musicale avanzerà rapidamente una registrazione Velocità di riavvolgimento

Modifica la velocità con cui il Transcriber musicale riavvolgerà una registrazione

Dispositivo di uscita audio

Modificare l'audio del dispositivo

Mostra avviso formato

Cambia se desideri ricevere un avviso quando utilizzi i formati che Music Transcriber non è ottimizzato per l'uso. ovvero 16khz .wav

#### **Esporre**

**Orientamento** 

Scegliere una delle opzioni di orientamento: Orizzontale o Verticale. L'orientamento orizzontale utilizza una tastiera orizzontale nella parte inferiore della finestra e l'orientamento verticale utilizza una tastiera verticale sul lato sinistro della finestra.

#### Visualizzare le note sulla tastiera

Selezionare questa casella se si desidera che Music Transcriber stampi il nome di ogni nota sulla tastiera. L'impostazione può essere modificata anche facendo clic con il pulsante destro del mouse sulla tastiera

#### Mostra finestra d'onda

Selezionare per visualizzare la forma d'onda del file nella parte superiore della finestra. La forma d'onda può essere nascosta facendo clic con il pulsante destro del mouse su di essa.

#### Mostra asse temporale

Selezionare per visualizzare l'asse temporale a sinistra della finestra. L'asse temporale può essere nascosto facendo clic con il pulsante destro del mouse su di esso.

#### Mostra righe di nota

Nel pannello principale verrà visualizzata una griglia di linee allineate con i tasti del pianoforte. Ciò consente di vedere facilmente dove sono le frequenze della registrazione che si sta analizzando e determinare quali note vengono riprodotte.

#### Nota evidenziata

Consente di spostare il mouse sui tasti del pianoforte e il display nel pannello principale indicherà quale nota si sta passando il mouse.

#### Impostare i colori di primo piano e di sfondo

Fare clic su questi pulsanti per modificare i colori di primo piano e di sfondo del pannello principale. Questi colori possono essere modificati anche facendo clic con il pulsante destro del mouse sul pannello.

# **Attrezzi - Ingresso MIDI e tastiera su schermo**

Crescendo supporta la notazione utilizzando dispositivi compatibili con MIDI.

### **Collegamento di un dispositivo MIDI**

Crescendo rileva automaticamente i dispositivi MIDI collegati e li abilita per la notazione. Quando un dispositivo MIDI viene collegato correttamente, la barra di stato visualizzerà il nome del dispositivo e il suo stato (es. Il mio dispositivo: connesso). Premi un tasto sul dispositivo collegato e le note verranno mappate sulla partitura. Un cursore lampeggiante indicherà la posizione delle note.

### **Tastiera su schermo**

Una tastiera su schermo è fornita anche come alternativa a un dispositivo MIDI fisico. Fare clic sui tasti del pianoforte utilizzando il mouse o premere i tasti della tastiera del computer corrispondenti per inserire le note sullo spartito.

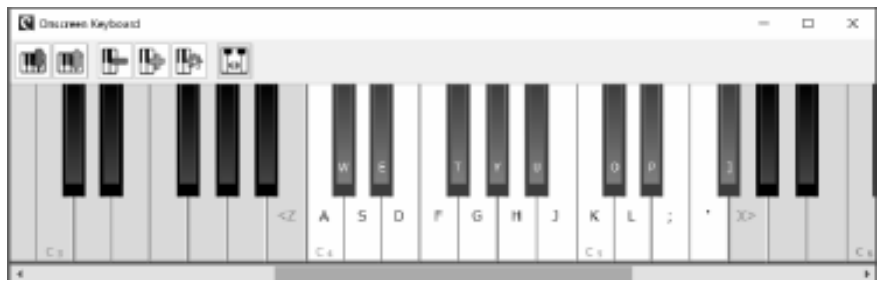

- Fare clic sul pulsante Tastiera nella scheda Spartito.
- Selezionare **Tastiera computer** dall'elenco a discesa Opzioni -> Ingresso MIDI -> Dispositivi.

La barra di stato verrà aggiornata a **Tastiera del computer: Connesso** quando viene aperta la tastiera su schermo.**Nota:** Quando si utilizza la tastiera del computer per inserire note, assicurarsi che la finestra della tastiera su schermo sia focalizzata prima di premere i tasti. La finestra può essere messa a fuoco facendo clic su di essa.

### **Suono del metronomo**

Un metronomo può anche essere abilitato per aiutare il processo di input. Il metronomo può essere abilitato/disabilitato da:

Facendo clic sul pulsante metronomo situato in basso a destra dell'editor delle partiture.

● Sulla barra degli strumenti Partitura, fai clic sul menu a discesa del pulsante MIDI e seleziona "Abilita metronomo".

Il volume del metronomo può anche essere regolato da:

- Facendo clic sul pulsante del volume del metronomo situato in basso a destra dell'editor di Partiture.
- Sulla barra degli strumenti Partitura, fai clic sul menu a discesa del pulsante MIDI e seleziona "Regola volume metronomo".
- Apri il menu Opzioni file ->, seleziona la scheda Metronomo e utilizza i controlli di regolazione del volume.

**Nota:** La durata delle note viene calcolata utilizzando il metronomo. Ad esempio, premendo un tasto MIDI per 2 battute si otterrà una mezza nota.

### **Selezione della barra di avvio**

Gli utenti possono specificare la barra di avvio per posizionare le note dal dispositivo MIDI facendo clic su una barra per selezionarla. Quando la barra è selezionata, premere un tasto sul dispositivo MIDI per aggiungere una nota. Mentre l'input è in corso, Crescendo inserirà nuove barre dopo la barra iniziale selezionata. Se non è selezionata alcuna barra iniziale, le note verranno aggiunte all'ultima barra delo spartito e continuerà ad aggiungere nuove barre me[ntre l'input è in corso.](midiinputoptions.html)

### **Aggiunta di pause**

Quando il metronomo è abilitato, le pause vengono aggiunte automaticamente in base al tempo. Se il metronomo è disabilitato, Crescendo stimerà il tempo di ingresso e aggiungerà le pause in base al tempo calcolato. Crescendo traccia continuamente il tempo di ingresso mentre l'input è in corso e apporta regolazioni se esso aumenta o diminuisce.

### **Configurazione dell'ingresso MIDI**

Questa finestra di dialogo può essere utilizzata per selezionare un altro dispositivo MIDI e la nota di quantizzazione. Aprire la configurazione di input MIDI tramite:

- Aprire il menu Opzioni file -> e selezionare la scheda Input MIDI.
- Fare clic sul menu a discesa del pulsante MIDI della barra degli strumenti Partitura e seleziona "Impostazioni input MIDI".

**Nota:** Per ulteriori informazioni su ciascun controllo, fare riferimento alla pagina di aiuto della finestra di dialogo Input MIDI.

### **C[onfigurazione del metronomo](metronomeoptions.html)**

Questa finestra di dialogo può essere utilizzata per impostare il tempo del metronomo, le suddivisioni, i beat per battuta e il volume del suono. Apri la configurazione del metronomo tramite:

- Apri il menu Opzioni file -> e seleziona la scheda Metronomo.
- Fai clic sul menu a discesa del pulsante MIDI della barra degli strumenti Partitura e seleziona "Impostazioni metronomo".

**Nota:** Per ulteriori informazioni su ciascun controllo, fare riferimento alla pagina di aiuto della finestra di dialogo Metronomo.

# **Attrezzi - VSTis**

## **Supporto plugin VSTi**

Questa funzione consente di utilizzare i plug-in dello strumento DLL di Virtual Studio Technology per riprodurre la partitura creata. Nella finestra di dialogo delle parti è presente un pulsante VST che consente di selezionare e regolare un VSTi univoco per ogni pentagramma. Per utilizzare questa funzione, scaricare VSTi Plugins (deve essere \*.dll file) e salvarli nella stessa cartella. Aprire la finestra di dialogo Opzioni audio e specificare in quale cartella si trovano i plug-in VSTi. Selezionare ogni pentagramma che si desidera riprodurre da un plug-in VSTi

Visitare anche http://www.kvraudio.com, che è una risorsa completa di informazioni per tutti i tipi di plugin, compresi i plugin VST e DirectX.

### **Nome del Preset VSTi**

Immettere il nome del predefinito VSTi per salvare il predefinito corrente come un altro.

# **Opzioni - generico**

### **Sfondo editor**

Questa funzione consente di modificare il colore di sfondo dell'editor di partiture. Facendo clic sul controllo **Colore** si aprirà la finestra di dialogo del selettore colore per personalizzare il colore di sfondo. Il pulsante **Ripristina impostazioni predefinite** ripristinerà il colore di sfondo predefinito dell'editor.

#### **Note fuori gamma**

Questa funzione consente di mostrare le note che sono fuori dalla portata dello strumento specificato per il personale. La funzione può essere abilitata impostando la casella **di controllo Fuori intervallo** . Utilizzare il controllo **Colore** per aprire la finestra di dialogo del selettore colore per personalizzare il colore fuori intervallo. Il pulsante Ripristina predefinito ripristinerà il colore **predefinito** fuori intervallo.
# **Opzioni - Audio**

### **Dispositivo di riproduzione sonora Dispositivo**

Quì è dove andrà selezionato il dispositivo di suoni VSTi che verrà utilizzato da Crescendo per riprodurre i file audio. Se vi sono più di una interfaccia audio installata, selezionare l'interfaccia audio che si desidera utilizzando l'elenco a discesa Dispositivo di Riproduzione.

In caso di utente avanzato è possibile inoltre scegliere quale modello di driver audio utilizzare. Se la scheda audio supporta DirectSound o ASIO, dall'elenco anteposto selezionare semplicemente il dispositivo audio desiderato con [DirectSound] o [ASIO].

### **Dispositivo di riproduzione MIDI**

Qui è dove si seleziona il dispositivo per la riproduzione MIDI. Se sono installati più dispositivi di riproduzione MIDI, è possibile selezionare un dispositivo specifico utilizzando l'elenco a discesa Dispositivo di riproduzione MIDI.

#### **Plugin VSTi**

Directory Plugin VSTi

Quù è dove si designerà la cartella dove sono conservati i Plugin VSTi e da dove si avrà accesso ad essi.

# **Opzioni - Ingresso MIDI**

### **Dispositivi MIDI**

**Dispositivo:** Seleziona il tuo dispositivo MIDI da questo elenco a discesa.

#### **Impostazioni**

**Quantizzazione:** Selezionare la nota di quantizzazione da questo elenco a discesa. La quantizzazione allinea una nota alla battuta più vicina in base al tipo di battuta selezionato.

**Nota:** Per ulteriori informazioni relative all'ingresso MIDI, fare riferimento alla pagina di aiuto dell'input MIDI.

# **Opzioni - Metronomo**

#### **Impostazioni beat**

- **Tempo:** Configura il tempo del metronomo.
- **Misura:** Configura i beat del metronomo per battuta selezionando una voce da questo elenco a discesa.
- **Suddivisioni:** Configura il numero di suddivisioni tra le battute. Alla fine di ogni suddivisione, si sentirà il suono sotto-beat.

#### **Impostazioni volume**

Utilizza il dispositivo di scorrimento del volume del metronomo per controllare la quantità di volume del suono del metronomo riprodotto quando è abilitato.

### **Riferimenti dello schermo - Regolazione note del cambio di chiave**

Quando cambi la chiave di un passaggio ti verrà chiesto cosa dovresti fare con l[e note in quel](transpose.html)  passaggio:

-Non modificare la notazione

 -La notazione verrà lasciata completamente invariata. Scegli questo se hai scritto prima il tuo pezzo e ora stai cambiando la firma chiave in modo che corrisponda a ciò che hai scritto. Si noti che, poiché si sta modificando la firma della chiave, le note potrebbero ora suonare in modo diverso quando vengono riprodotte, poiché sono influenzate dalla firma della chiave.

-Regola gli accidentali per mantenere le note uguali

 -Gli accidentali delle note verranno modificati in modo che suonino esattamente allo stesso modo quando vengono riprodotti. Scegli questo quando decidi che il tuo pezzo sarebbe migliore con una firma chiave diversa, ma vuoi comunque che suoni esattamente lo stesso.

-Trasporre 'n' semitoni in modo che corrispondano al cambio di chiave

 -Questo affilerà ogni nota nel passaggio di così tanti semitoni. Usalo quando cambi la chiave del passaggio per adattarla a un registro più alto.

-Trasporre i toni e i semitoni in modo che corrispondano al cambio di chiave

 -Questo appiattirà ogni nota nel passaggio di così tanti semitoni. Usalo quando cambi la chiave del passaggio per adattarla a un registro più basso.

-Un solo personale

 -Valido solo quando ci sono più di uno staff e le loro firme chiave verranno modificate. Per trasposizioni più flessibili, vedere il dialogo Trasponi.

## **Riferimenti dello schermo - Anteprima di stampa**

Questa finestra di dialogo consente di visualizzare in anteprima il risultato prima di stampare/esportare una partitura. È inoltre possibile impostare alcune opzioni per la stampa/esportazione.

**Carta:** Consentono di specificare la carta da stampa desiderata. Le impostazioni della carta sono le stesse delle impostazioni della pagina della partitura per impostazione predefinita.

- **Grandezza:** Specificare il formato carta di stampa desiderato.
- **Orientamento:** Specificare l'orientamento della carta di stampa desiderato: Verticale o Orizzontale.
- **Applica alla pagina del spartitio:** Se si è certi di dover applicare il formato carta e l'orientamento correnti alle impostazioni della pagina del spartitio, fare clic su questo pulsante. Inoltre, è possibile impostare le dimensioni e l'orientamento della pagina del spartitio in **Impostazioni spartitio** prima di aprire questa finestra di dialogo.
- **Misure per linea:** Se ritieni che il layout del spartitio corrente non sia ordinato, fai clic su questo pulsante e specifica il numero massimo di misure per riga/sistema per ridisporre l'intero spartitio. Inoltre, puoi fare **Layout** prima di aprire questa finestra di dialogo.

Nota: è consigliabile riordinare il spartitio prima di aprire questa finestra di dialogo perché è possibile fare di più nella visualizzazione di modifica della partitura.

**Scala:** Sono disponibili alcune opzioni di ridimensionamento per requisiti diversi.

- **Dimensioni effettive:** Nessun ridimensionamento per la stampa.
- **Adatta alla carta:** Ridimensionare la pagina della partitura per adattarla alla carta da stampa corrente.
- Scala personalizzata: Specificare una percentuale di scala per la stampa.

Nota:Alcuni contenuti della partitura sono eventualmente ritagliati se le impostazioni della carta non corrispondono alle impostazioni della pagina o se l'impostazione della scala non è buona.

 Se la partitura include solo accordi e testo dei testi, puoi selezionare questa casella per nascondere le linee del pentagramma e le linee della barra per ottenere un layout compatto.

**Voci:** Utilizzare le caselle di controllo vocali per selezionare le voci da stampare. I valori iniziali delle caselle di controllo sono basati su Voice->Display Voice e ripristinati alla chiusura della finestra di dialogo.

## **Riferimenti dello schermo - Esporta Immagine**

Il dialogo di esportazione dell'immagine appare prima di selezionare la locazione dove si salverà un'immagine della tua partitura. In questo dialogo, si specifica la qualità dell'immagine che sta per essere salvate. Per default, la risoluzione è impostata 72DPI, che è adatto per la lettura su gran parte degli schermi di computer. Se si sta pianificando di stampare la partitura, si dovrà inserire un valore tra 240 e 300 per migliori risultati. Una risoluzione più alta risulterà in un file di immagine più grande.

### **Risoluzione (DPI):**

Output di risoluzione immagine.

### **Riferimenti dello schermo - Invia spartitio a Email o FTP Server (sito Web)**

### **Invia file**

Per inviare il tuo spartitio come allegato a un'e-mail o direttamente a un server FTP, vai alla scheda Home e fai clic sul pulsante "Invia".

Questa finestra di dialogo ti consente di inviare un'e-mail con il tuo spartitio come allegato. Le impostazioni e-mail dovranno essere configurate prima di poter inviare un'e-mail. Se non lo hai già fatto, ti verranno richieste le impostazioni e-mail prima di procedere.

### **Metodi di invio**

- Posta elettronica (invia file come allegato a un messaggio di posta elettronica)
	- **Invia a:** Immettere gli indirizzi e-mail dei destinatari. Metti una virgola tra ogni indirizzo email.
	- **Oggetto:** Qualsiasi testo inserito in questo campo apparirà come oggetto dell'e-mail.
	- **Messaggio:** Qualsiasi testo inserito in questa casella apparirà come il corpo dell'e-mail.

Nota: facendo clic sul pulsante Impostazioni... si aprirà la finestra di dialogo **Impostazioni** e-mail che consente di scegliere le impostazioni corrette per l'invio di e-mail con Crescendo.

- Connessione Internet diretta (carica in un server FTP)
	- **Server:** Inserisci l'indirizzo del server FTP, ad esempio ftp.myftphost.com o 123.120.11.2
	- **Nome utente:** Immettere il nome utente FTP. Per un accesso anonimo prova "Anonimo".
	- **Password:** Immettere la password utente FTP. Per un accesso anonimo inserisci il tuo indirizzo email.
	- **Directory:** Immettere la cartella FTP in cui verranno caricati i file, ad esempio /var/www/html

### **Riferimenti dello schermo - Guida Nuova Partitura ~ Seleziona modello**

Selezionare il catalogo desiderato nell'elenco a sinistra, quindi selezionare l'icona del modello desiderato per creare una nuova partitura in questa pagina della guida.

### **Riferimenti dello schermo - Guida Nuova Partitura ~ Accidenti in chiave**

Selezionare il tempo in chiave e la chiave in questa pagina della guida. Il Tempo in Chiave e gli Accidenti in Chiave utilizzati nel modello di partitura selezionato sono mostrati.

Tutti i tempi in chiave o accidenti in chiave nella nuova partitura verranno impostati in base alla tua selezione qui. Chiaramente, in seguito, è possibile impostare più opzioni tempi in chiave e di accidenti in chiave.

Note: Non vi sarà alcuna selezione predefinita per il tempo in chiave e gli accidenti in chiave se non è presente alcun settaggio rispettivamente per ciascuno di essi nel modello di partitura selezionato.

#### **Tempo**

Numero superiore: Numero di beat in una misura.

Numero inferiore: Il valore della nota che costituisce un beat

#### **Resetta**

Resetta il tempo in chiave e gli Accidenti in Chiave alle impostazioni originali nel modello di Partitura selezionato.

### **Riferimenti dello schermo - Guida Nuova Partitura ~ Informazioni sulla partitura**

Se desiderato, specificare titolo, paroliere, compositore e copyright. Naturalmente, è possibile specificarli o modificarli nell'editor della partitura più tardi.

Se si lascia vuoto qualche elemento, ci sono dei segnaposti con suggerimenti sul contenuto da inserire.

Nota: Gli elementi vuoti non verranno esportati anche se tali suggerimenti sono visibili nell'interfaccia.